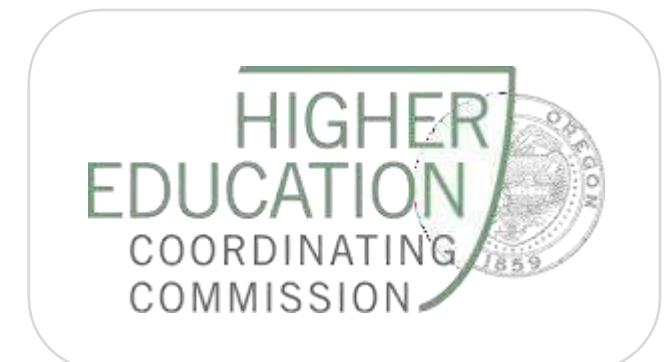

TOPSPRO ENTERPRISE PROCEDURES MANUAL: OREGON SPECIFIC PROCEDURES

2022-2023 Manual

# **Table of Contents**

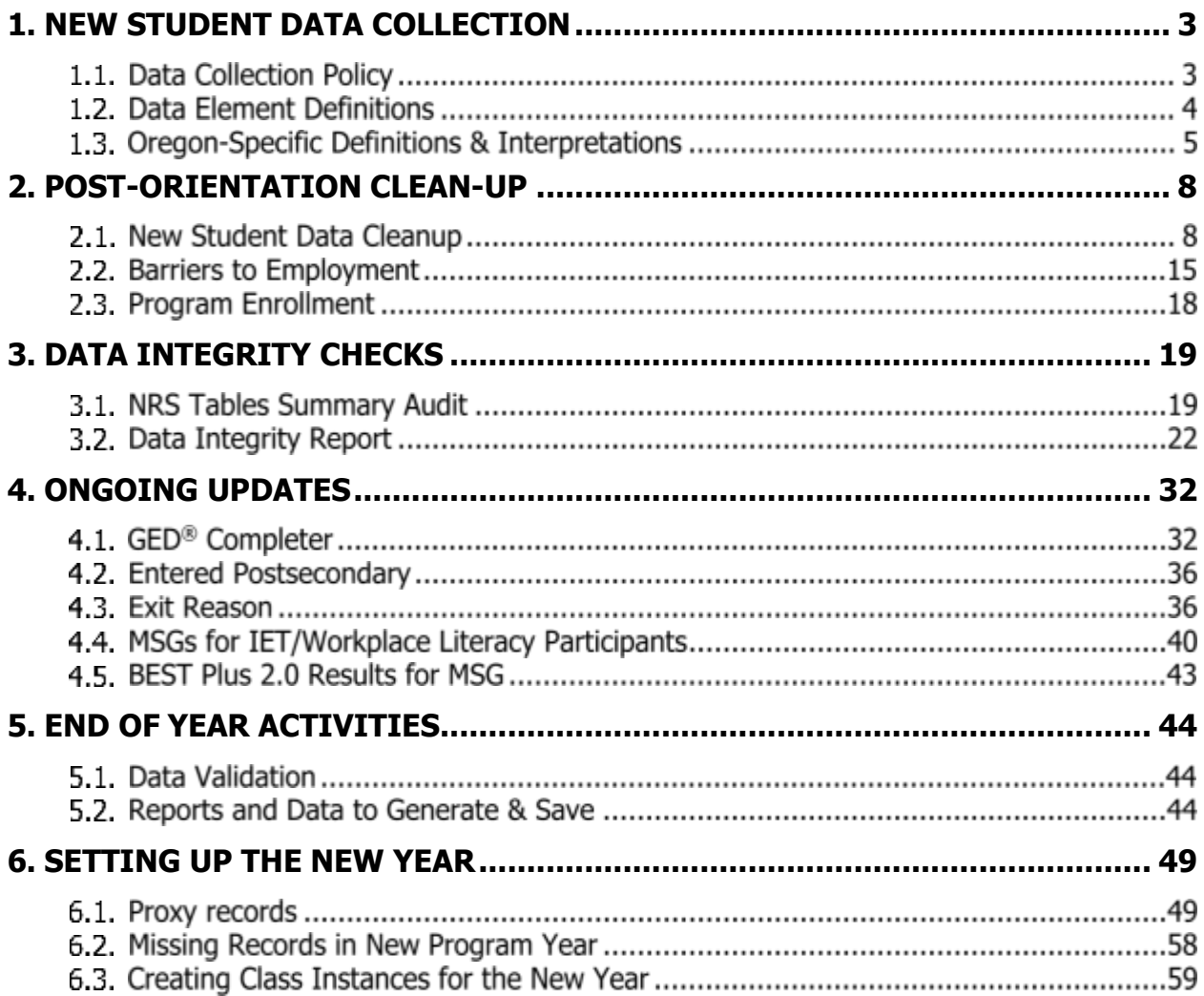

## <span id="page-2-0"></span>**1.1. DATA COLLECTION POLICY**

## **Excerpts from the Oregon ABS Policy Manual**

7.2.1. Data Elements: When a student enters a program, the program must attempt to collect the following student data elements. Each element is listed as where to find it via the TOPSPRO navigator list:

#### **Student Demographics**

- Student First and Last Name (alphabetic characters only)
- Student Middle Initial (used for data matching with the National Student Clearinghouse)
- Gender
- Date of Birth
- Social Security Number
- GEDID (as available)
- Highest Years of School
- Highest Diploma
- Earned Outside US (mark if student earned their highest diploma outside the United States)
- Ethnicity
- Race
- Native Language
- Student Email (the one that the student actually checks)

#### **In Program Years**

• Employment Barriers

#### **Student Records**

- Long term (primary) and short-term goal (secondary)
- Personal Status
- Labor Force Status
- Special Program

#### **Class Enrollment**

• Class Number

#### **Program Enrollments**

- Date of Entry into Program
- Instructional Program
- a) Programs must only use alphabetic characters for First Name, Middle Name, andLast Name. Quotations, parentheses, and hyphens are not permitted.
- b) For each student, programs must enter a unique student identification number (i.e. Student ID) used consistently on all TOPSPRO forms. This may be the local agency-assigned number (e.g. College ID number).

7.1.2 **Frequency:** Programs must input all collected student data into TOPSpro Enterprise within 30 days of collection.

#### **7.1.3. Social Security Numbers:**

- a) Programs must attempt to gather SSNs from students.
- b) Eligible Title II students must be served even if they decline to disclose their SSNs.
- c) Programs must not use a student's social security number as the student's assigned identification number (i.e., Student ID).

## **1.2. DATA ELEMENT DEFINITIONS**

The **CASAS WIOA Data Dictionary** has simplified, reader friendly versions of the data definitions. CASAS also has a **TE Glossary** of common terms used in their training manuals. Both documents are available here:<https://www.casas.org/product-overviews/software/TOPSpro>[enterprise/TOPSpro-enterprise-help](https://www.casas.org/product-overviews/software/topspro-enterprise/topspro-enterprise-help)

The **Participant Individual Record** Layout (i.e., **the "PIRL"**) outlines the federal definitions for data elements. These definitions are detailed and very specific, available here: <https://www.doleta.gov/performance/reporting/#wioa-reporting-guidance>

#### 2018 AMENDED REPORTING REQUIREMENTS

Important Note: The amended ICR forms approved in 2018, included in the DOL-only ICR package (No. 1205-0521) and WIOA Joint ICR package (No. 1205-0526), will not be required for collection and submission until Program Year 2018. For current reporting requirements, please refer to the ICR forms approved in 2016 which are found under the "CURRENT REPORTING REQUIREMENTS" heading above.

DOL-only Performance Accountability, Information, and Reporting System - OMB Control No. 1205-0521 (1/2018)

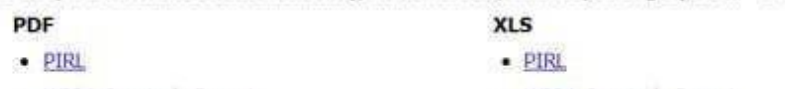

- . WIOA Ouarterly Report · WIOA Quarterly Report
- · Pay for Performance Report
- · Pay for Performance Report

Workforce Innovation and Opportunity Act (WIOA) Common Performance Reporting - OMB Control No. 1205-0526  $(3/2018)$ 

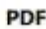

#### XLS/DOC

- . WIOA Joint ICR Summary of Revisions
- $-$  PIRL
- · WIOA Annual Report
- · Wage Conversion Chart
- ETP Definitions
- · Effectiveness in Serving Employers Specs
- . WIOA Joint ICR Summary of Revisions
- $-$  PIRL
- · WIOA Annual Report
- · Wage Conversion Chart
- ETP Definitions
	- · Effectiveness in Serving Employers Specs
- P a g e 4 | 62

7.1.1

## **OREGON-SPECIFIC DEFINITIONS & INTERPRETATIONS**

#### **Background Information**

Oregon collects information about student goals, which is not required for federal reporting. The purpose of collecting goals is for the following reasons:

- State advocacy with the legislature;
- Local advocacy within own institution;
- Program development according to student needs;
- Program development with WIOA partners;
- Professional development within program.

With these purposes in mind, CCWD has created guidelines on how to define and collect student goals. This must, however, remain within the confines of TOPSPRO programming and structure.

CCWD also has leeway on how to operationalize certain data definitions and has done so for Barriers to Employment. The section below provides Oregon guidance on when programs can mark Barriers to Employment for Title II students.

#### **Student Goals**

Below is a list of the current goals listed in TOPSPRO. If you find that your students have goals that are not listed here but occur often, contact the Research Analyst at CCWD to request that they contact CASAS to see if that student goal can be added to the list of options.

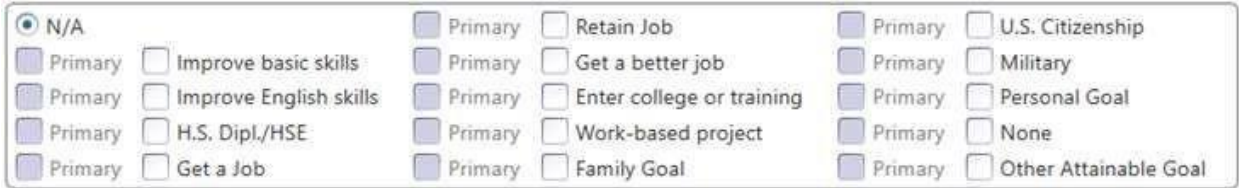

Work-based project is not relevant to Oregon so don't have students select that goal.

Sometimes students aren't clear on what certain goals mean, so here are a few examples:

#### **Family Goal**

- Attend a parent-teacher conference
- Help children with their homework

#### **Personal Goal**

- Get driver's license
- Read Bible
- Balance checkbook
- Communicate with doctor better

#### **Policy**

Goals must be chosen by the student at program entry. For example, the program may not automatically select "Improve English Skills" as the short-term goal for all ESL students. Programs cannot enter goals in TOPSPRO retroactively.

**Short-term goals** are learner goals that can be accomplished within 3 months.

- Programs must have students record their short term goals in the "Primary Goal" data element field.
- Programs must not let student use "Improve Basic Skills" for a short-termgoal.
- Programs may allow student to use "Improve English Skills" as a short-termgoal.

**Long-term goals** are goals that can be accomplished by the end of their time in the ABS program.

- Programs must have students record their long term goals in the "Secondary Goal" data element field.
- Programs must not let student use "Improve Basic Skills" or "ImproveEnglish Skills" for student long-term goals.

Although it's not required for reporting, it is best practice to have students review their goals periodically. Often times, students forget which goals they reported and research indicates that reviewing goals re-invigorates students and reminds them why they're in the program.

## **Barriers to Employment**

Most Barriers to Employment are claimed by the student. A few of the Barriers to Employment have definitions that can be applied to the student by ABS program staff.

**English Language Learner** (PIRL data element #803): The participant, at program entry, is a person who has limited ability in speaking, reading, writing or understanding the English language and also meets at least one of the following two conditions (a) his or her native language is a language other than English, or (b) he or she lives in a family or community environment where a language other than English is the dominant language.

- 1. Student marks ELL because they feel that the above definition applies to them.
- 2. Programs may mark this if the student is part of an ESL program and tests into theESL levels (see green on chart below)

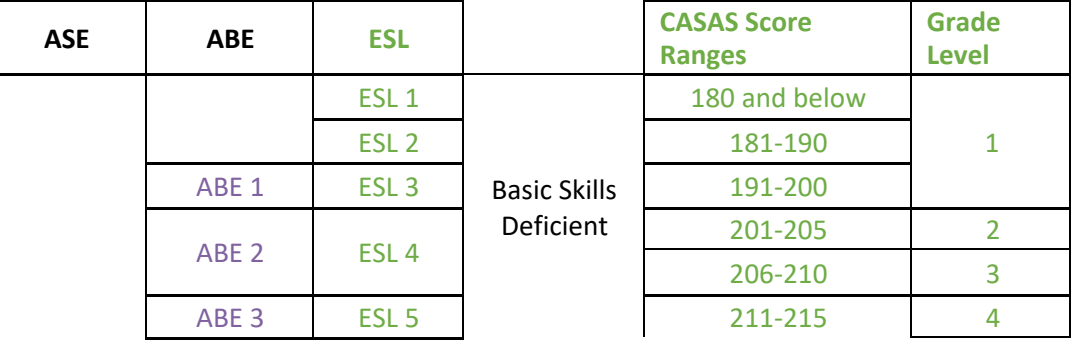

#### NRS Educational Functioning Level

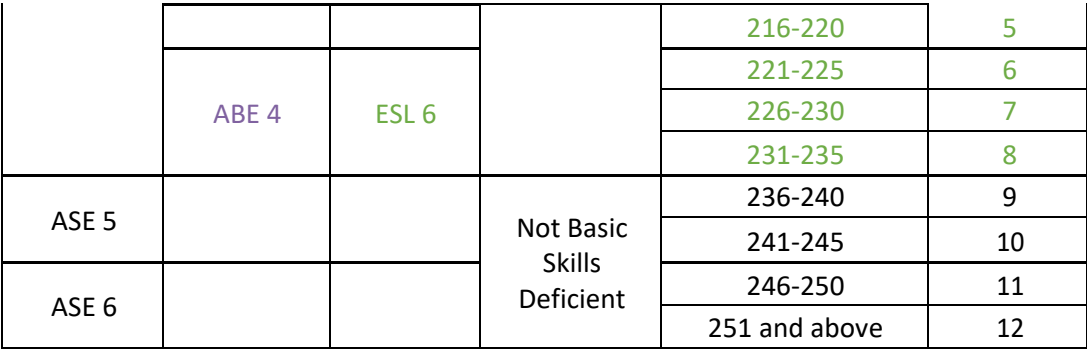

Low Levels of Literacy (PIRL data element #804): An adult who is unable to compute and solve problems, or read, write, or speak English at a level necessary to function on the job, in the participant's family, or in society.

- 1. Student marks Low Literacy because they feel that the above definition applies tothem.
- 2. Programs should mark all students who are being funded by the Title II Comprehensive Grant (e.g. students in a Title II program).

**Ex-Offender** (PIRL data element #803): The participant, at program entry, is a person who either (a) has been subject to any stage of the criminal justice process for committing a status offenseor delinquent act, or (b) requires assistance in overcoming barriers to employment resulting from a record of arrest or conviction.

- 1. Student marks Ex-Offender because they feel that the above definition applies to them.
- 2. Programs should mark all students who are being funded by the CorrectionsEducation Grant (e.g. students in a corrections program)

Instructions on how to update student Barriers to Employment can be found in the section titled "Post-Orientation Cleanup" under "Barriers to Employment."

## <span id="page-7-0"></span>**2.1. NEW STUDENT DATA CLEANUP**

#### **Background Information**

For new student clean-up, the following categories need to be examined:

- Student Assessment;
- Student (Demographics);
- In Program Years;
- Student Records;
- Class Enrollments;
- Program Enrollments.

#### **Cleaning Up the Data**

#### **Student Assessment**

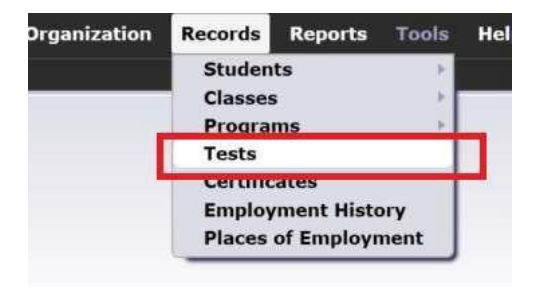

Click the filter button and select the specific orientation dates you would like to clean up

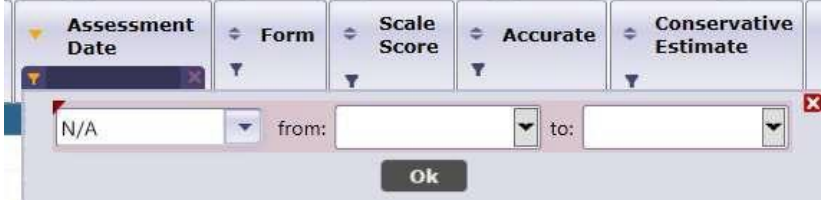

Once selected, click the double arrow to organize the data in alphabetical order by first name.

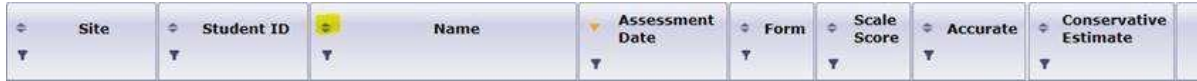

OR right click in the name box to choose to hide Name and sort by Last Name and First Name. Then click the double arrow again to organize the data in alphabetical order.

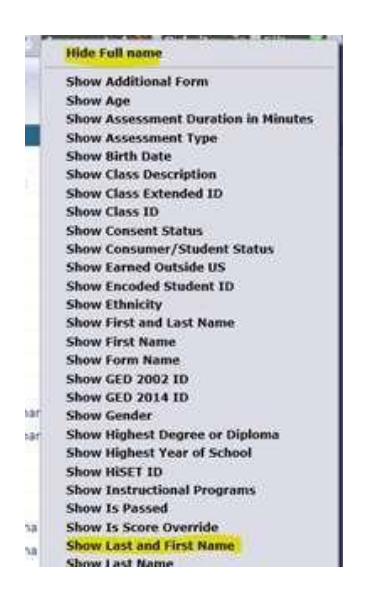

Make sure to look for any student that has a conservative estimate (via the column that is labeled Conservative Estimate).

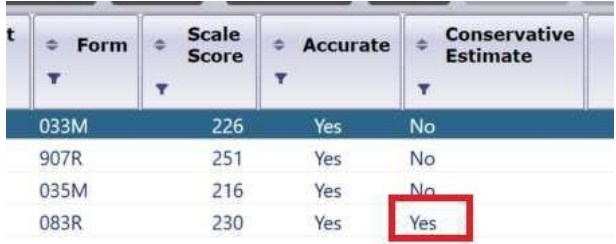

The filter button on Conservative Estimate column can be used to bring up all the conservative estimates (Conservative Estimate  $=$  Yes). These students need to be retested with the next level assessment as soon as possible.

Once a list of students from Orientation is generated, clean-up can begin student by student from this list. An alternative is to pull up students by using the Student Demographic report as outlined below.

#### **Student Demographics**

This menu is accessed via the following path:  $Record\bullet\$ Students  $\bullet$  Demographics.

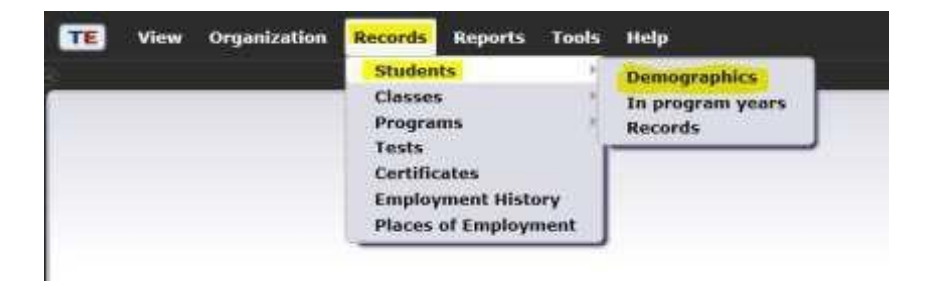

This will pull up the list of students for your program.

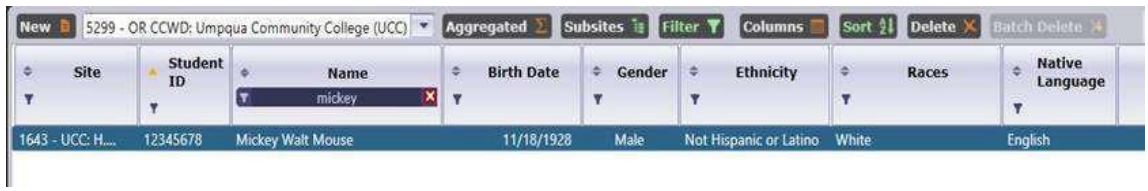

Double click to open the student record and, in the Navigator on the left, navigate through each section to make sure that the data is accurate and entered correctly.

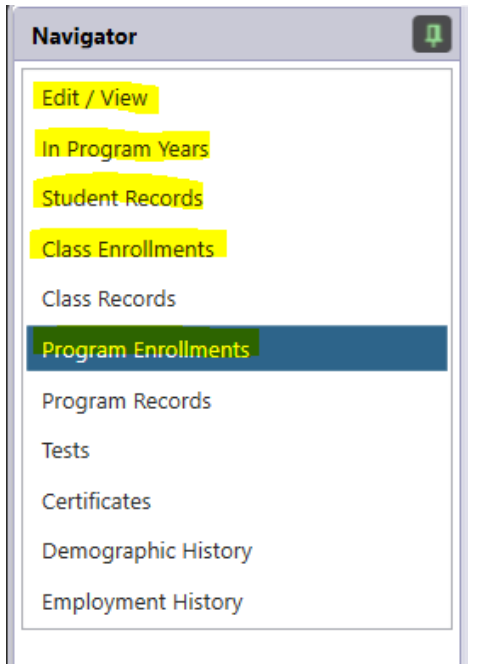

Double click on the student record, then click on the edit icon (pencil) to open the field for editing (see graphic below).

#### **Edit/View Student Information Clean up**

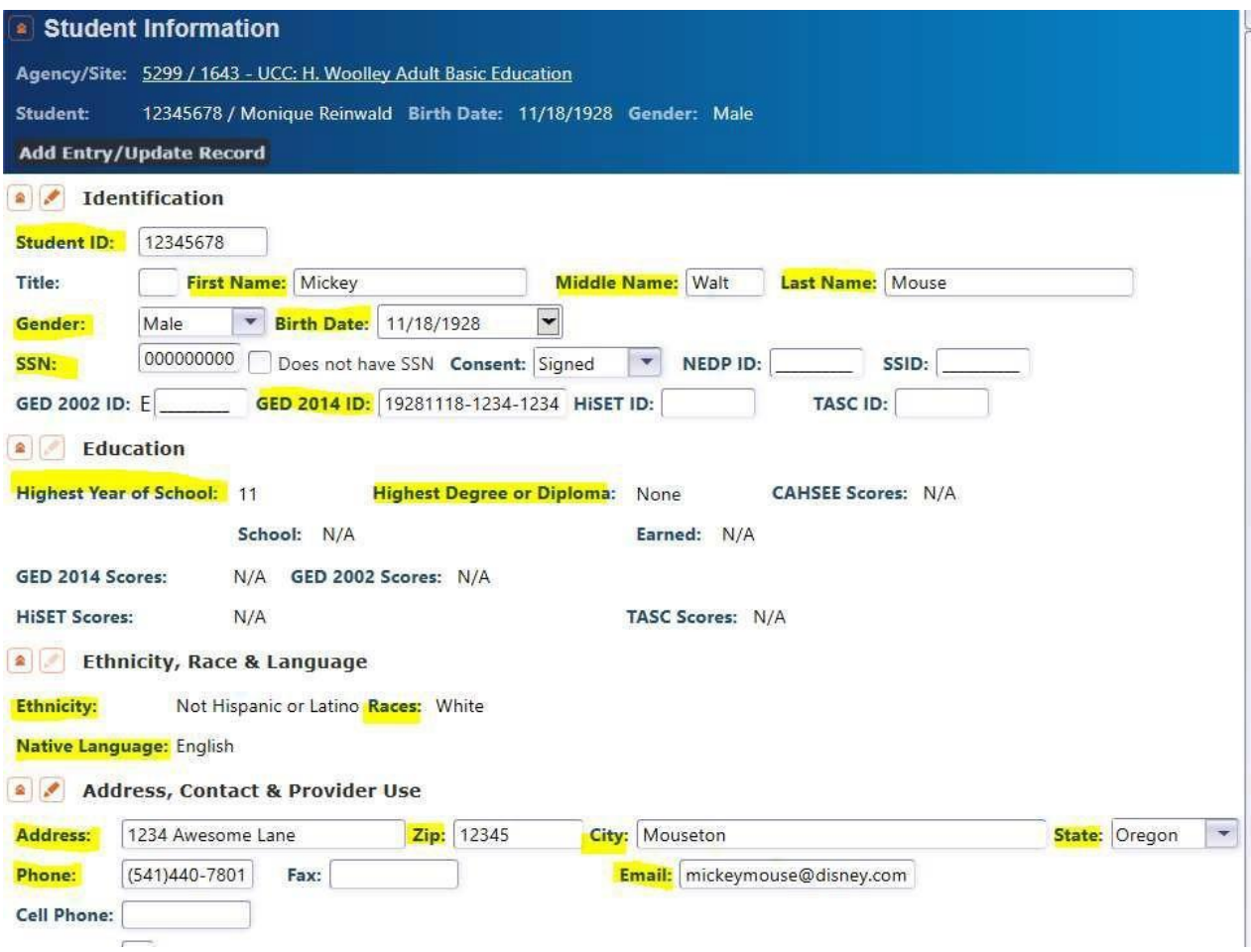

#### **In Program Years Clean Up**

Check that the correct barriers to employment are marked. To batch edit, see instructions on Barriers to Employment.

\*if an ELA/ESL student tested at the ESL level, mark "English Language Learner"

\*if a student is participating in a Title II program, mark "Low Levels of Literacy"

\*if student is in a corrections program or being funded with the Corrections Grant, mark "Ex-Offender"

All other choices are student self-selection.

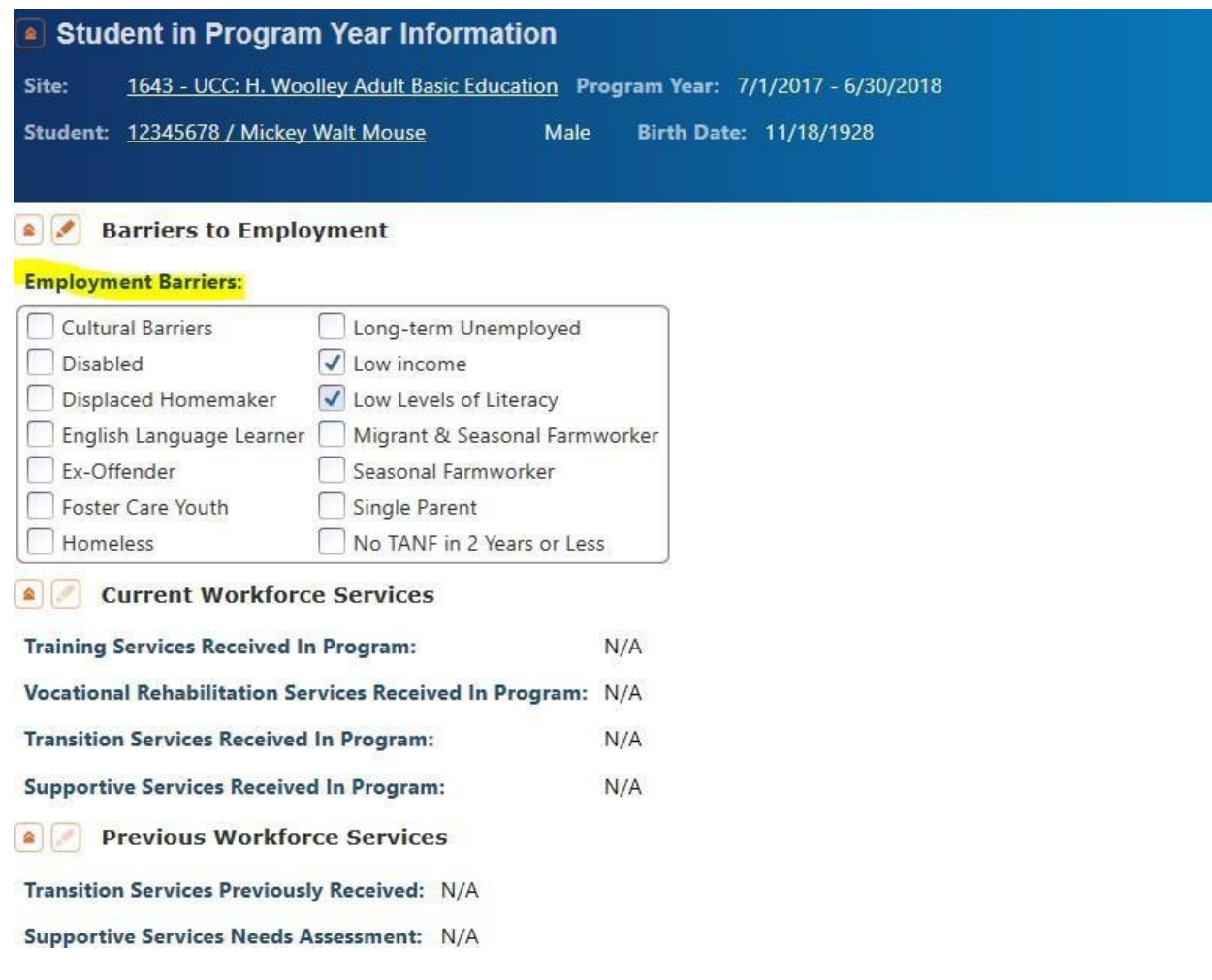

#### **Student Records Clean Up**

Goals: 1 primary (short-term) goal must be selected, more than 1 secondary (long-term) goal can be selected

Labor Force Status: must have a labor force status selected

Special Program entries: mark according to any special program that student is enrolled in (e.g. IET, El Civics, corrections, etc.)

Personal Status: some students will have something marked. For example, if a student is under the age of 18 and on referral from a school district, then "Enrolled in high school/K12" must be marked because the student is not an eligible Title II student and will be dropped from Title II reporting.

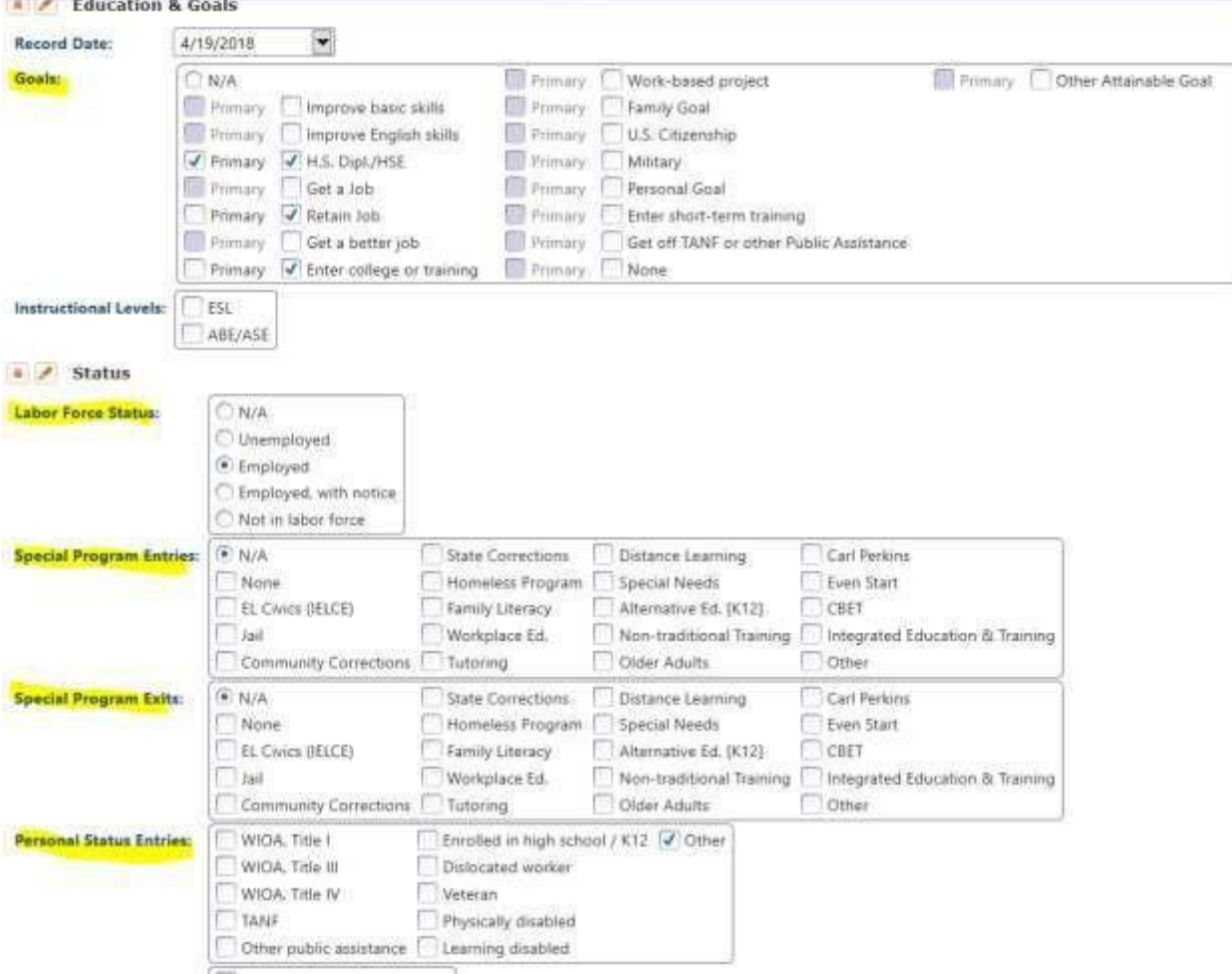

## **Class Enrollment Clean Up**

Click New from the drop down menu, choose the correct class instance to enroll the student in and the appropriate start date. Mark the student as active and save.

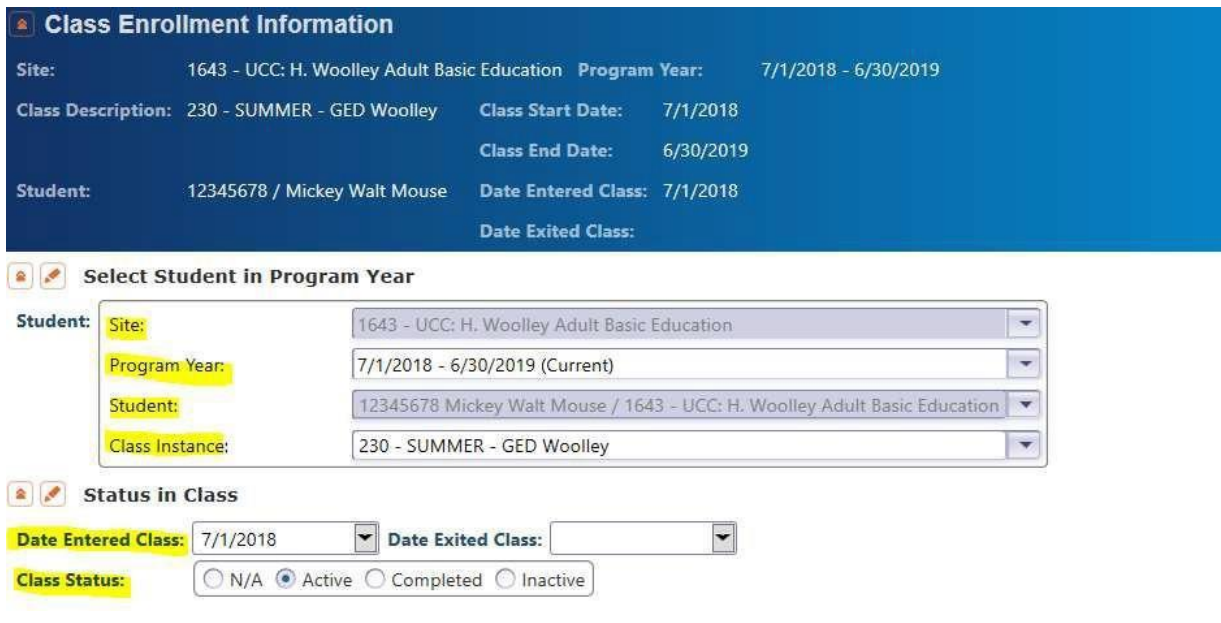

#### **Program Enrollments Clean Up**

Click program enrollments on the left navigator bar and then double click the student name. Confirm that the correct program is selected:

- Enrolled in a GED program  $\bullet$  select HSE
- Enrolled in ELA (ESL) and tested into ESL 1-6  $\bullet$  select ESL/ELL
- Enrolled in ELA (ESL) but tested into ASE (ABE  $5$  or 6)  $\odot$  select Basic Skills (ABE)
	- o Because the student tested out of ESL levels, programs must report them as ABE for federal reporting. This does not affect the classes they take, only how they are reported in TOPSPRO.
- Enrolled in ABE/ASE but already has a GED/High School diploma and is coming to brush up on skills $\bullet$  select ABE.

Note: The student must test below college level in at least one subject to receive services using Title II funding (i.e., ABE level 1-6 or ESL level 1-6).

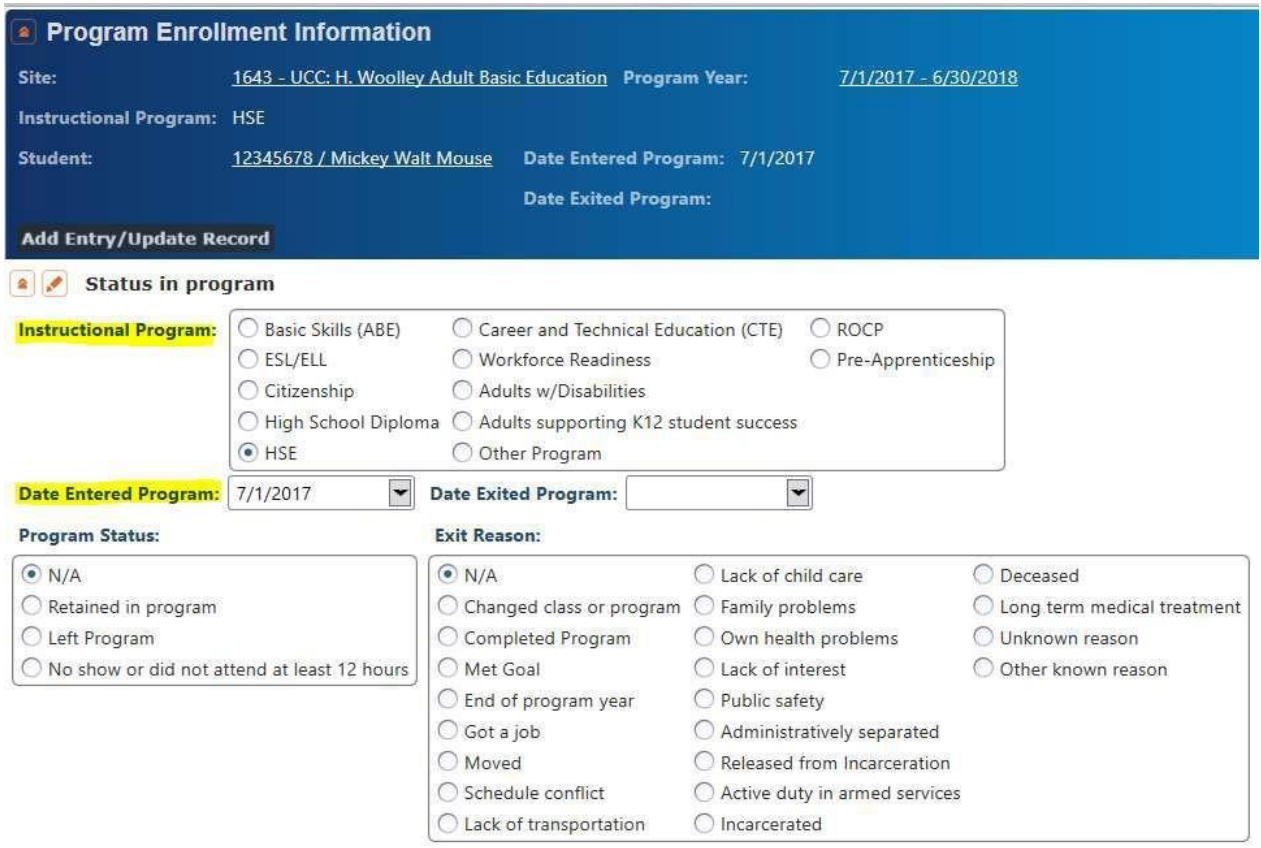

Make sure the "Date Entered Program" reflects the date that the student attended orientation. Students whose birthdate indicates they are younger than 16 years of age when they enter the program are not eligible for Title II services and will be flagged in the Data Integrity Report. An accurate entry date is needed for this calculation.

The student file should now be completely cleaned and meet state policy requirements.

## **2.2. BARRIERS TO EMPLOYMENT**

#### **Important Notes**

- 1. Batch edit will overwrite earlier entries. For example, if a student already has Barriers to Employment entry, batch edit will delete that earlier entry.
- 2. It is recommended to use the export option for students who have earlier Barriers to Employment entry, which you can find in the CASAS "[Exchanging Data with 3](https://www.casas.org/product-overviews/software/topspro-enterprise/topspro-enterprise-help/data-exchange)<sup>rd</sup> Part[y](https://www.casas.org/product-overviews/software/topspro-enterprise/topspro-enterprise-help/data-exchange) [Attendance and other Information Systems](https://www.casas.org/product-overviews/software/topspro-enterprise/topspro-enterprise-help/data-exchange)" handbook.
- 3. According to CASAS, the new Barriers to Employment data will append to the existing data and won't override existing data.

#### **English Language Learners**

- 1. Open Records <sup>●</sup>Students <sup>●</sup> In Program Years
- 2. Create a filter for instructional program
- 3. Choose ESL

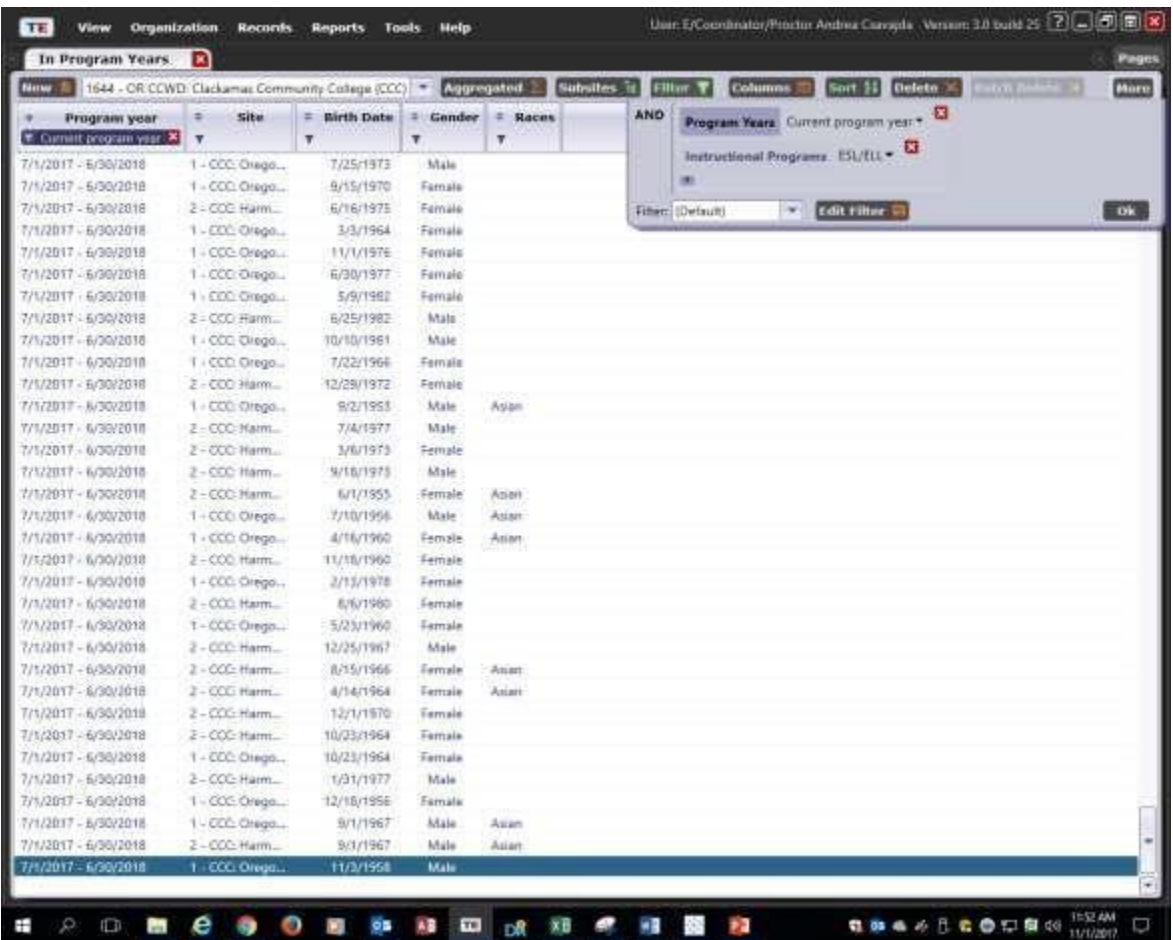

- 4. Show Barriers to Employment column by right clicking on the grey ribbon at thetop
- 5. Filter for missing Barriers to Employment (i.e., Barrier to Employment = " $N/A$ ")
- 6. If you have ESL/ELL students without any barriers, highlight their records and batch edit in order to add "English Language Learner" as their Barrier to Employment

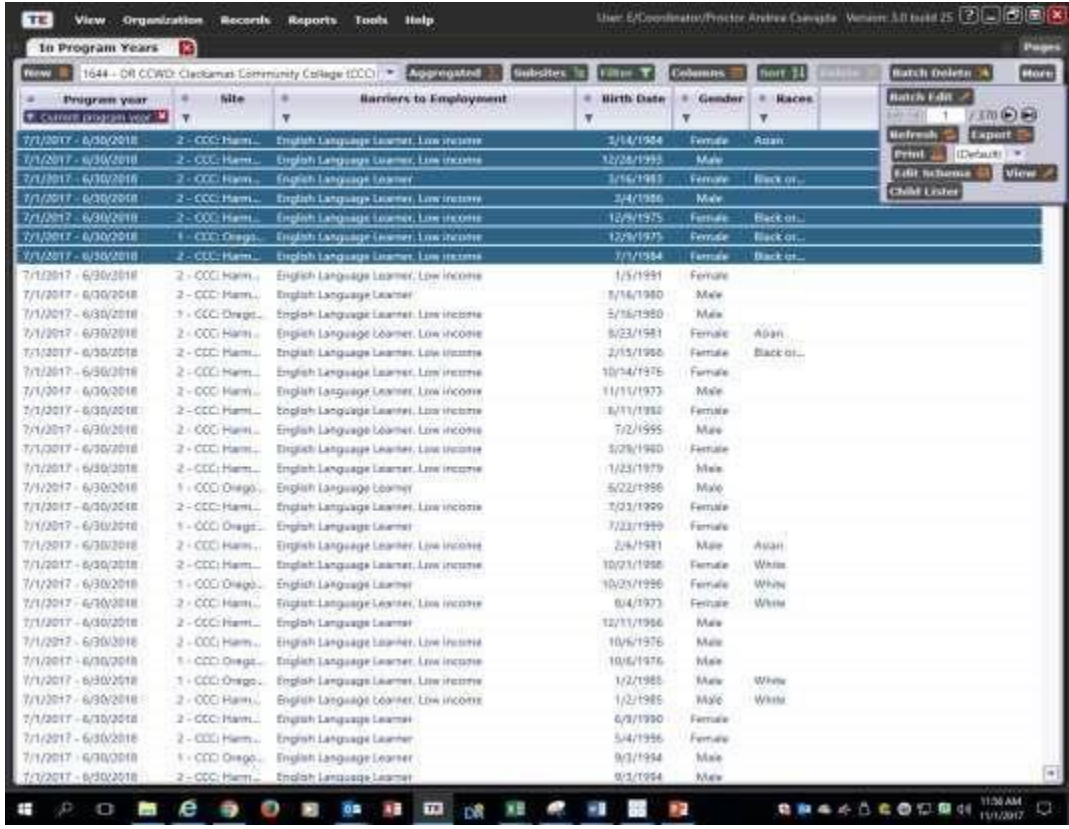

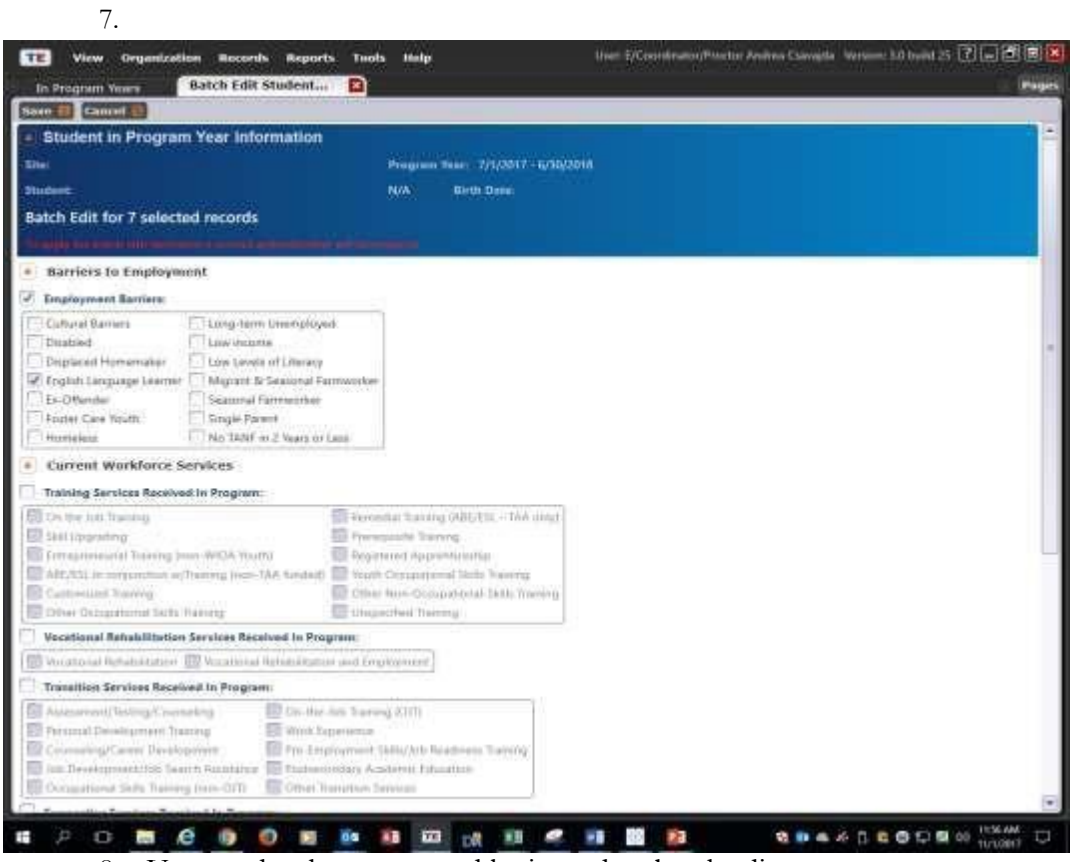

- 8. You need to have a second login to do a batch edit
- 9. Click save

## **Ex-Offenders**

1. Open Records OStudents O In Program Years

- 2. Create a filter for Class enrollment
- 3. If you have students without Ex-offender status, highlight their records and batch editin order to add "Ex-Offender" as their Barriers to Employment
- 4. You need to have a second login to do a batch edit
- 5. Click save

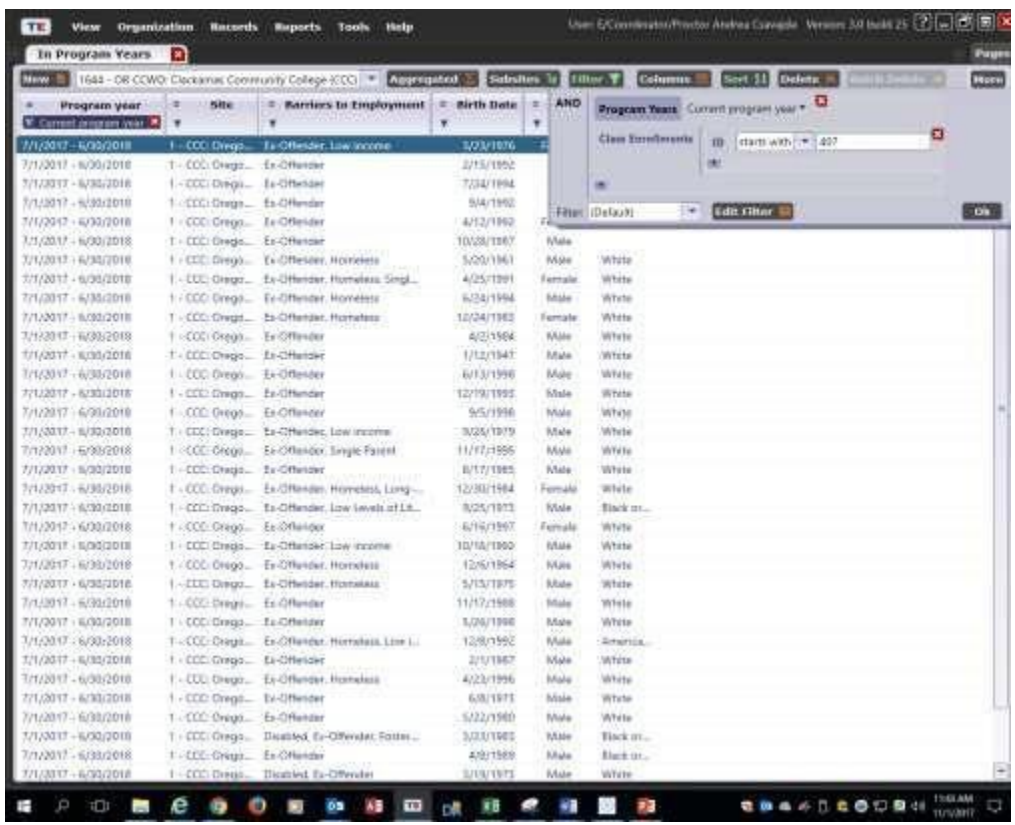

#### **Low Literacy**

**Who are Low Literacy students?**

• All Title II students

These guidelines are subject to change upon future federal and/or state guidance.

To find and update the Barriers to Employment for Low Literacy students in TE:

- 1. Open Records Students <sup>1</sup> In Program Years
- 2. Create a filter for instructional program
- 3. Choose ESL and Basic Skills (ABE)
- 4. Show Barriers to Employment column by right clicking on the grey ribbon at thetop
- 5. Filter for missing Barriers to Employment (i.e., Barrier to Employment = " $N/A$ ")
- 6. If you have ESL/ELL or ABE students without any barriers, highlight their records and batch edit in order to add "Low Levels of Literacy" as their Barrier to Employment

## **PROGRAM ENROLLMENT**

#### **IELCE**

A class needs to be designated IELCE.

- 1. Go to Organization  $\odot$  Class  $\odot$  Class Instances
- 2. Then click on the class you would like to add IELCE as the focus area.
- 3. Choose IELCE as Focus Area

Focus Area:

243 Integrated EL Civics Education (IELCE) -

4. Check NRS Table 3 to make sure the students in that class are showing up in IELCE in Table 3 (Reports  $\bullet$  Federal Reports  $\bullet$  NRS Tables 1-11)

#### **IET**

You can also use the class to designate IET (see instructions above for IELCE on how to designate a class)

At the student level, you can use "Special Program":

- 1. Records  $\bullet$  Students  $\bullet$  Demographics
- 2. On the left-hand-side navigation bar, click "Student Records"
- 3. In the "Special Programs" area, mark "Integrated Education & Training":

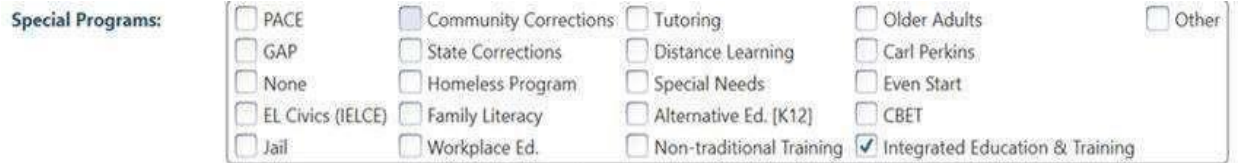

For IET you have both options: class level or student level. TE will always look at both and will accept either.

Run NRS Table 3 in TOPSPRO (Reports  $\odot$  Federal Reports  $\odot$  NRS Tables 1-11) and make sure the student is showing up in the correct program by double-clicking where you expect them to show up. TOPSPRO will then list the students included in that category and you should see the student(s) there.

## <span id="page-18-0"></span>**3.1. NRS TABLES SUMMARY AUDIT**

A final look at who is included in the NRS tables.

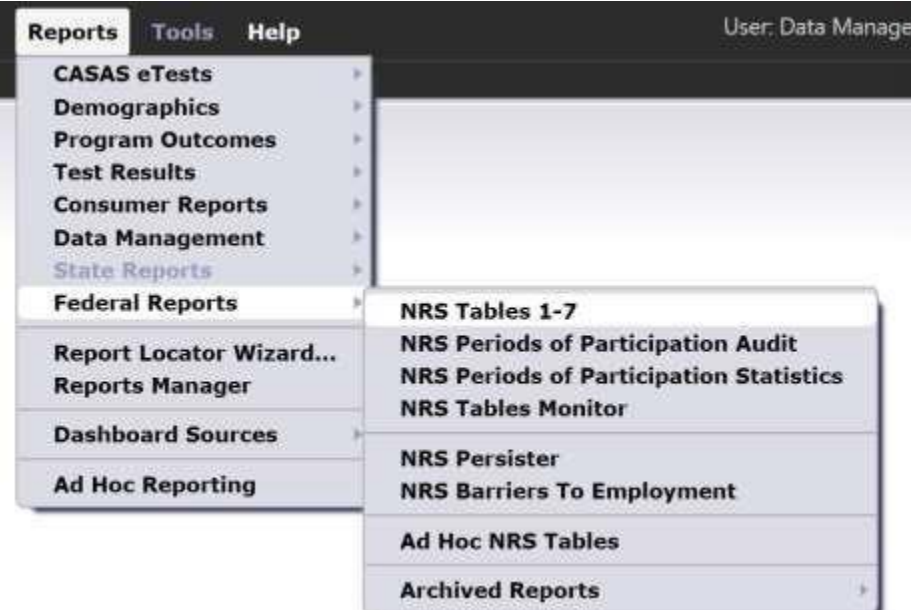

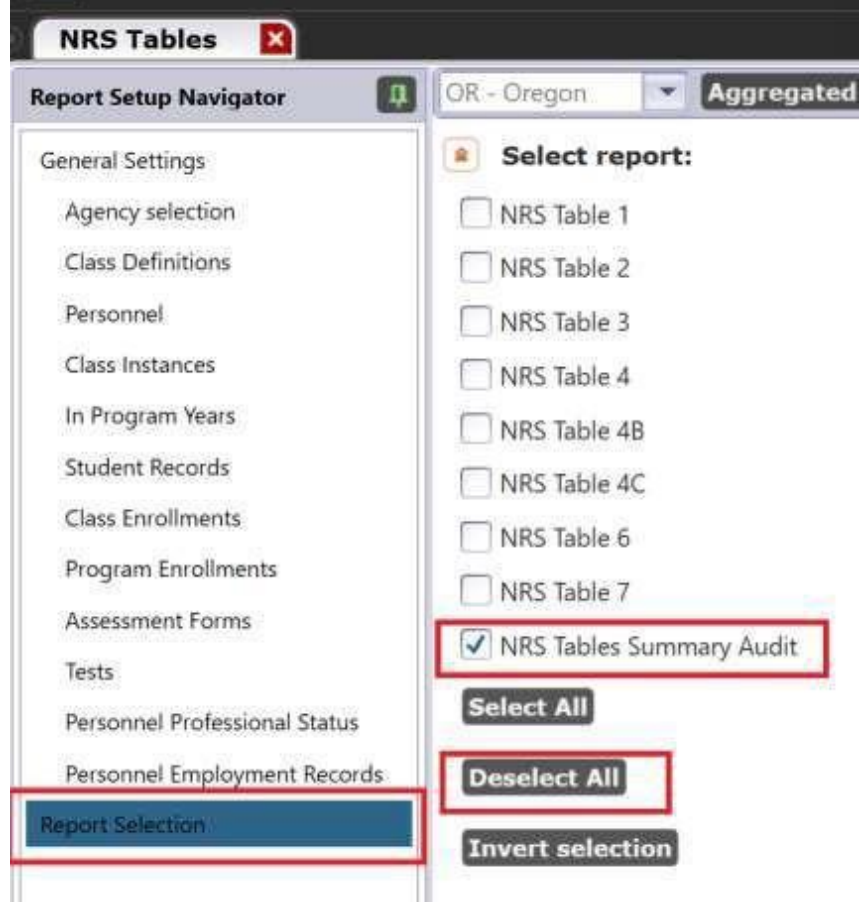

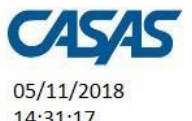

## **NRS Summary Audit**

14:31:17

State: OR - Oregon **Program Year: 2017-2018** 

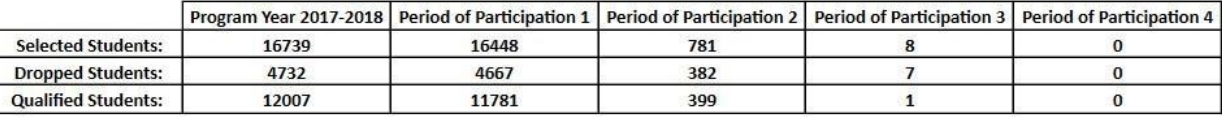

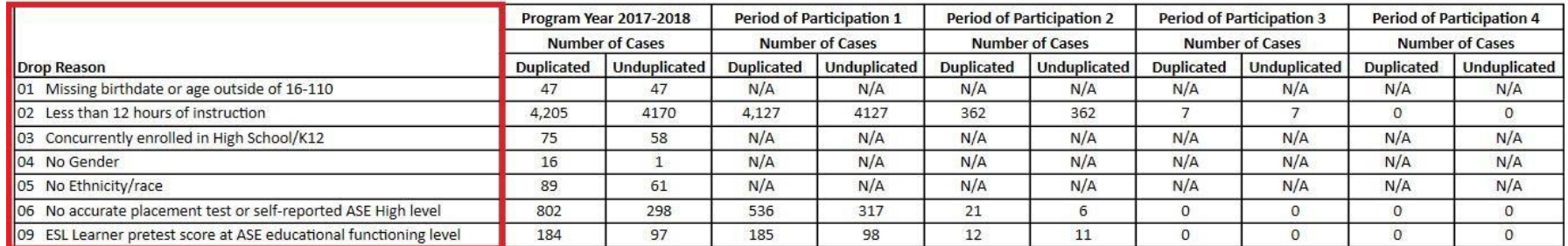

**Drop Reasons** definitions and how to fix them are on the next page.

**Duplicated cases** count any student who is missing that information or has that data issue. In the example pictured above, 4,205 students have fewer than 12 hours as indicated in Drop Reason 02—Duplicated.

**Unduplicated cases** only count students who have the identified drop reason but were not dropped for reasons listed above that drop reason. In the example pictured above, 4,170 students were dropped for having fewer than 12 hours after the 47 students who were missing a birthdate or had an age outside of 16-110 were dropped. The difference between Duplicated (4,205) and Unduplicated (4,170) indicates that 35 students were both missing a birthdate/had age outside of 16-110 AND had fewer than 12 hours.

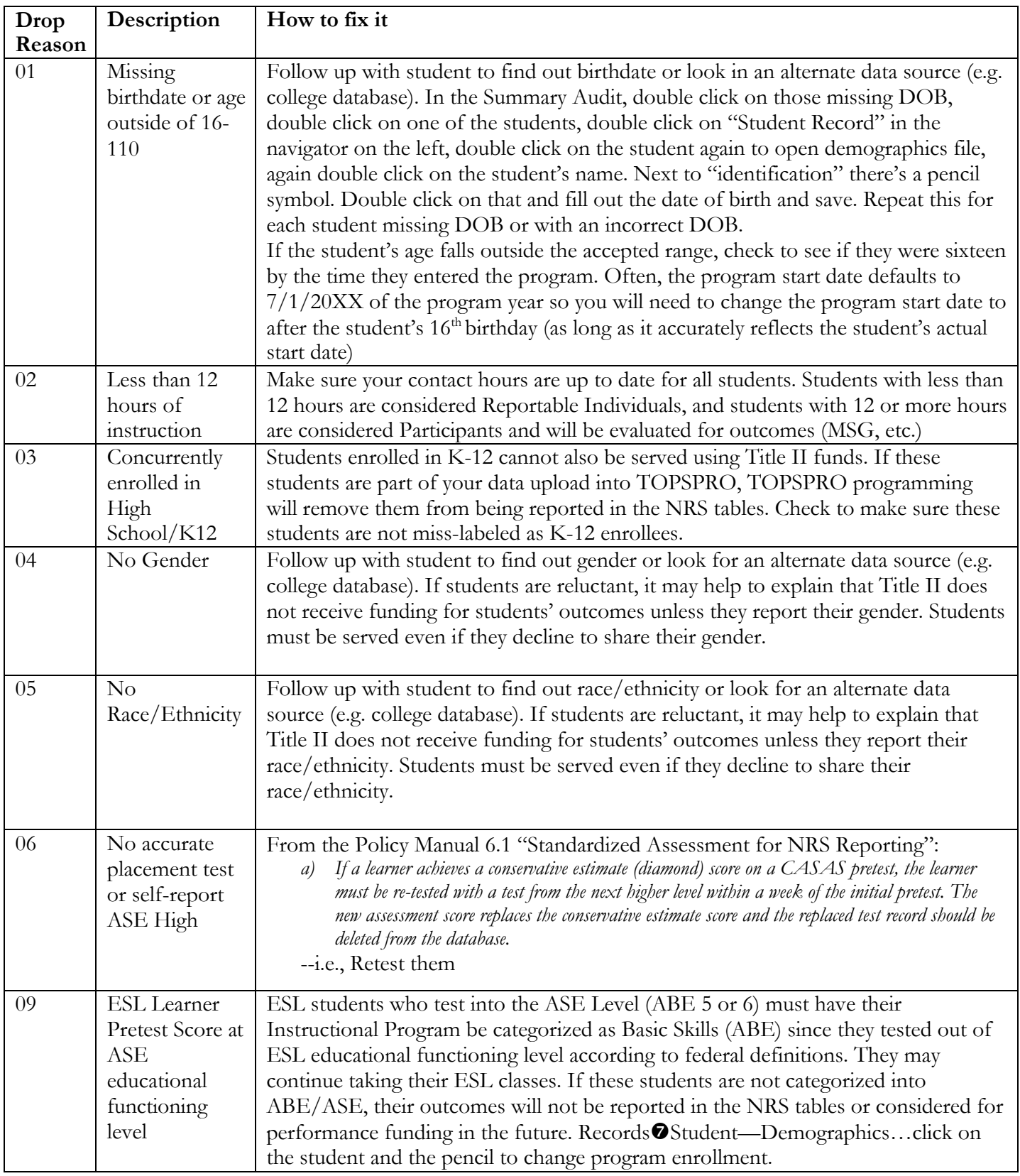

## **DA TA INTEGRITY REPORT**

#### Background Information

The Data Integrity Report (DIR) provides programs with a tool to evaluate their data collection efforts.

The report displays critical data that helps agencies meet State and Federal reporting requirements:

- NRS Federal Tables
- Core Performance (Measurable Skill Gains)
- NRS data quality standards and programimprovement

To generate the DIR in TOPSPRO, navigate the following path:

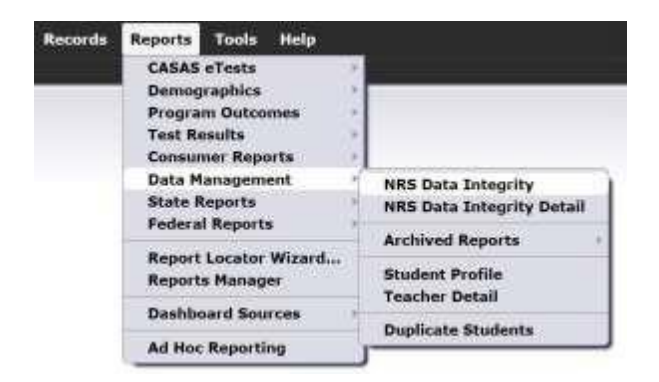

The report can be run for the entire agency, or for a particular site by clicking on the drop-down menu and selecting a particular site:

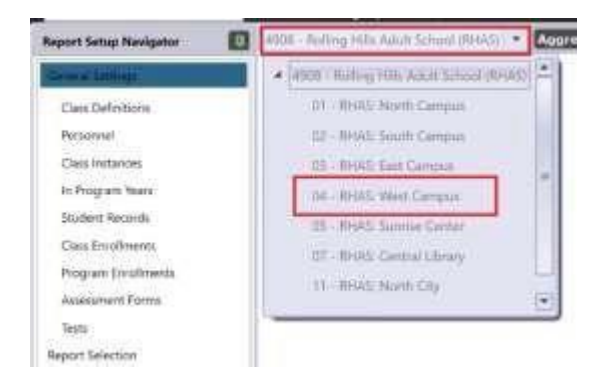

It is recommended to change the session name to something more user friendly. When you save the output, TOPSPRO uses the session name as the document title. Sessi o n notes can also be added. If you leave it as is, you'll get something like below:

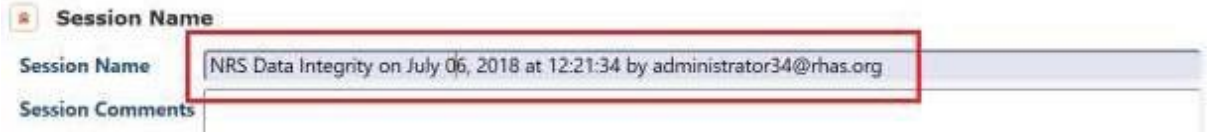

Typically, you can leave the Program Year as "Current Program Year," and 90% of the time, this is what you will want. However, if you're just past July 1 and want to clean up the prior year's data, then you'll need to specify the year you want to run. Always leave "Programs" as is since it defaults to the ones used for federal reporting.

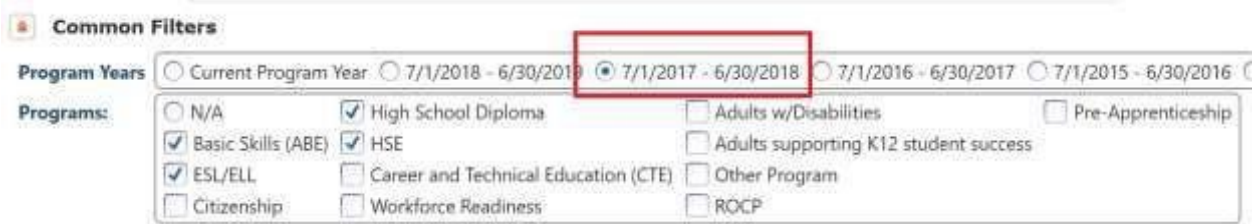

If you want to run the DIR for all sites, but have one report per site, then change the reporting level from Agency to Site. Look for the "Reporting Level" option in the "Output Layout Parameters" section:

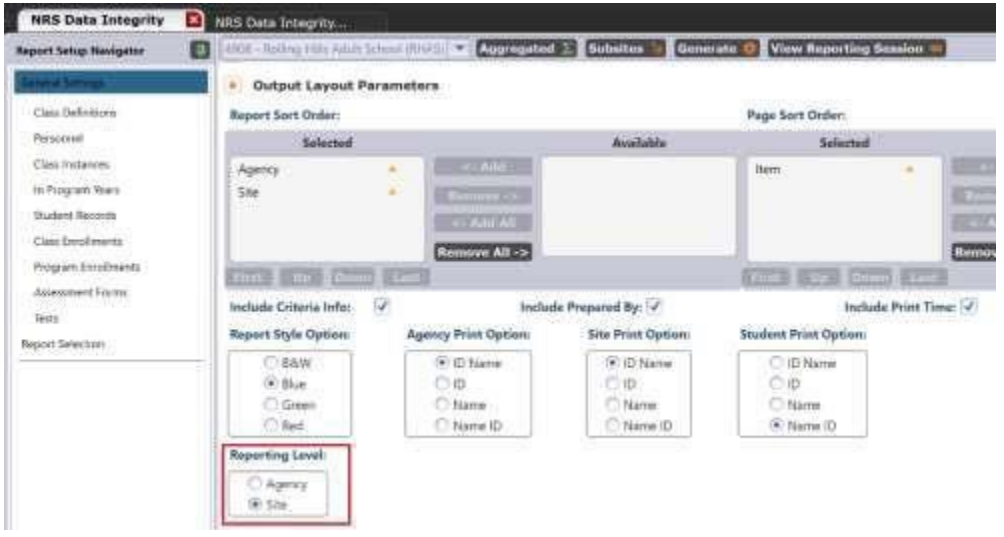

You may want to focus in on students who have 12+ hours of instruction since those are the students who are eligible for federal reporting and you may want to run the DIR to make sure they have their demographics and other information in place. This option is at the very bottom of the page:

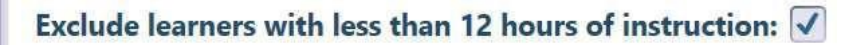

Lastly, you may want to use the navigation bar on the left to filter the data that the DIR generates. For example, you can click on "Program Enrollment" and then click on the funnel icon to filter "Instructional Program" to only include ESL students.

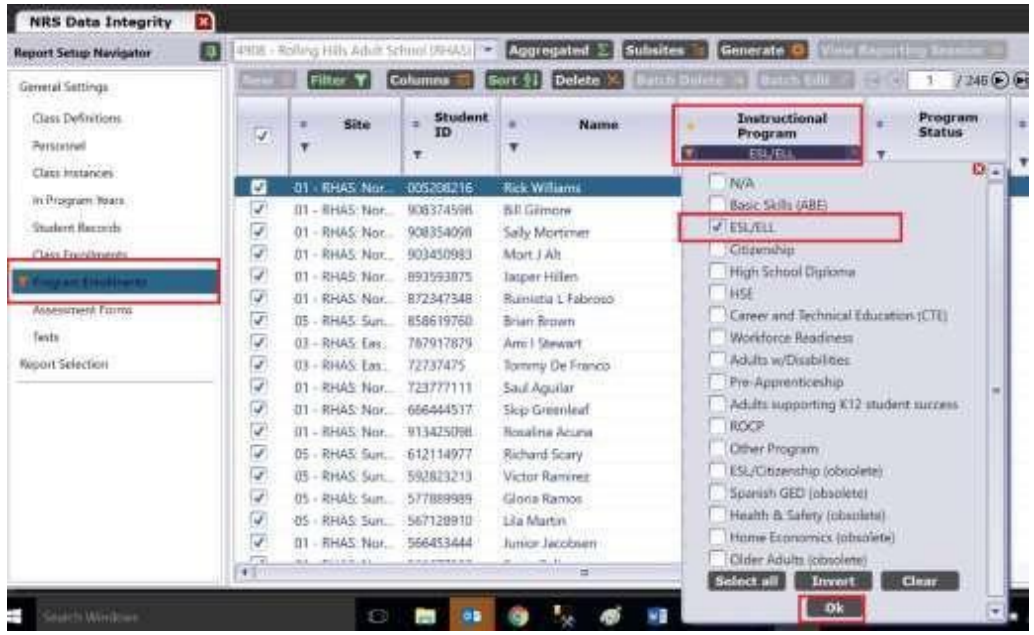

After you click the generate button, the Data Integrity Report will generate and return the following:

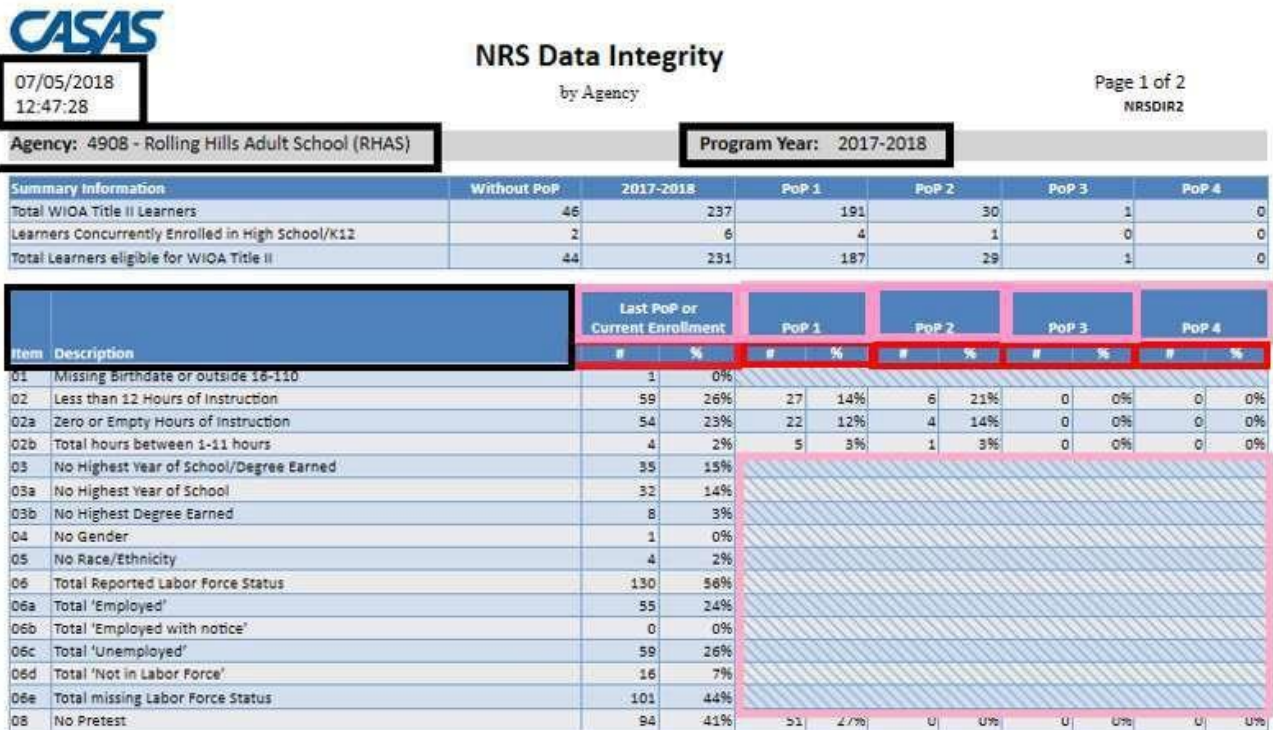

The top left shows the **date and time** the report was generated, which is helpful when looking back at saved reports. It also shows the **Agency** the report was generated for. The report can be generated for specific sites, or break it out by site, which can be changed in the General Settings before the report is generated. Also displayed is the **Program Year**, which can be changed in general settings.

Each Data Integrity item has an **Item** number that is the unique identifier for that item accompanied by a **Description** of that item.

The DIR displays Item **Count (#)** and Item **Percent (%)** for over twenty items.

The first item count and percent columns display **the Last PoP or Current Enrollment.** When the item only applies to the student at entry, the **PoP number** is greyed out; otherwise, the PoP is identified in the header with the count (#) and percentage  $(\%)$ below it.

#### **NRS Federal Tables**

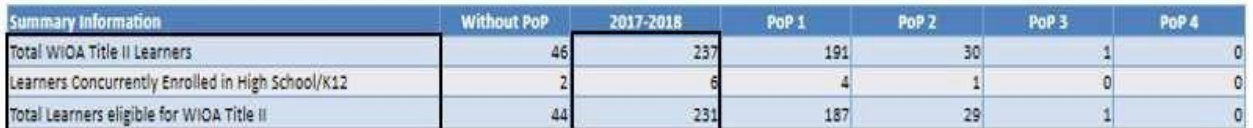

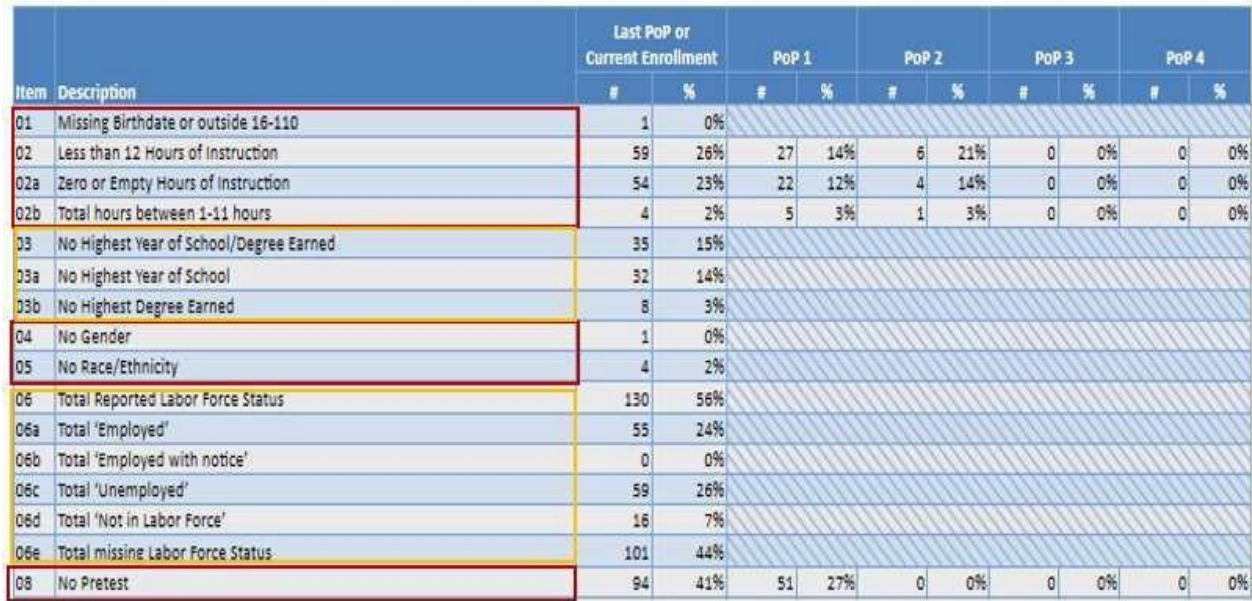

In the Summary Information section as pictured at left: **Total WIOA Title II Learners** is the number of students in the TOPSPRO database (237)**. Learners concurrently enrolled in High School/K12** (6) are not eligible for Title II dollars and will be removed from Title II federal reporting, resulting in the final number (231): **Total Learners eligible for WIOA Title II** (if all demographics are entered, have a program enrollment, have a pretest, and reach 12+ hours of instruction).

Students will be dropped from Title II federal reporting for items outlined in red on the left:

If they are missing any of the following:

- date of birth
- gender
- race/ethnicity
- pretest

If they have either of the following:

- a date of birth indicating they are younger than 16 or older than 110 upon entry into ABS
- fewer than 12 hours of instruction

Items outlined in orange are included in federal reporting. Students are included in federal reporting even if these are missing:

- Previous education  $(3, 3a, 3b)$
- Labor Force Status (6, 6a, 6b, 6c, 6d, 6e)

## **Core Performance (Measurable Skill Gains)**

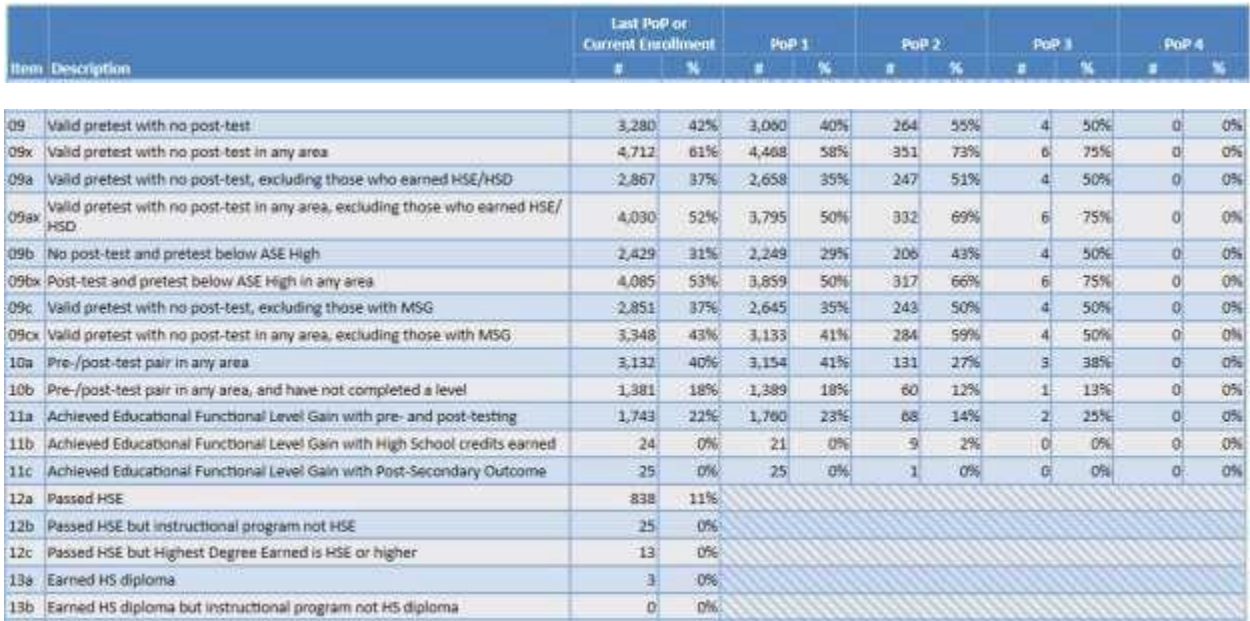

#### **Posttesting**

Data Integrity Report elements 9 through 9cx focus on posttesting. Students who have completed their HSE do not need to be posttested, which is why 9a pulls up only students without a posttest and without an HSE/HSD. Students who are at ASE High (ABE Level 6) cannot make a gain via posttesting, so 9b identifies students without a posttest who are below ASE High (i.e. students who are eligible to make a gain via posttesting).

#### **Pre-/Post-test Pairs**

Data Integrity Report elements 10a, 10b focus on pre-posttest pairs, which is typically the main way that ABS students make an EFL gain. Element 10a will show you how you're doing with testing current students. For program year 2022-23, the pre-/post-test percentage goal is 41%. If you get to the end of a quarter with a posttest rate that is lower than 41%, this might prompt you to look back on your posttesting procedures and maybe even your attendance policies. If many of your program's students have a pre-/post-test pair (10a) but are not making Level gains (10b), students may be testing too early. Consider if the instructional schedule is intense enough to provide enough hours to test at the end of the term. Then consider attendance policies and instructional quality. You can run the DIR by class to see if some instructors are struggling. If you run NRS Table 4b, you can analyze gains at various levels and programs for students who have tested.

#### **Educational Functioning Level (EFL) Gains**

There are multiple ways to earn an EFL gain. The most common is via pre- and posttesting (11a). Oregon has not implemented earning an EFL gain via high school credits (11b), also called "Carnegie units". Students can achieve an EFL if they enter into postsecondary education (i.e. college) after they exit ABS (11c). The first column in the DIR displays how many students are in each of these areas during their most recent PoP. NRS Table 4 displays EFL gains for the first PoP

(Columns E, F, and G) as well as aggregated with HSE completion for all PoPs (Columns L, M, and N).

## **High School Equivalency (HSE)**

In Oregon, GED® completion is the main form of High School Equivalency completion. A few programs have High School Diploma (HSD) programs. Data Integrity Report element 12a shows how many students have completed their GED<sup>®</sup> or HSD. It is not required for HSE completers to be declared as being in HSE programs (12b), though this may be helpful information for you. Students are flagged if they reported having a high school equivalency when entering an ABS program and then are later marked as completing a high school equivalency. You should go check the accuracy of this information. It is possible that they completed a high school diploma or higher in their own country and then completed a HSE in the United States, which would mean the data is correct. When students enter your program, make sure that students are marking whether they completed their previous education inside or outside the United States. HSE is reported in Column F of NRS Table 4, which includes GED® completers and High School Diploma completers.

## **High School Diploma (HSD)**

This is similar to HSE, but only relevant for providers who have a High School Diploma program. It is not required for HSD completers to be declared as being in HSD programs (13b), though this may be helpful information for you if you expect all HSD students to be declared as enrolled in a HSD instructional program.

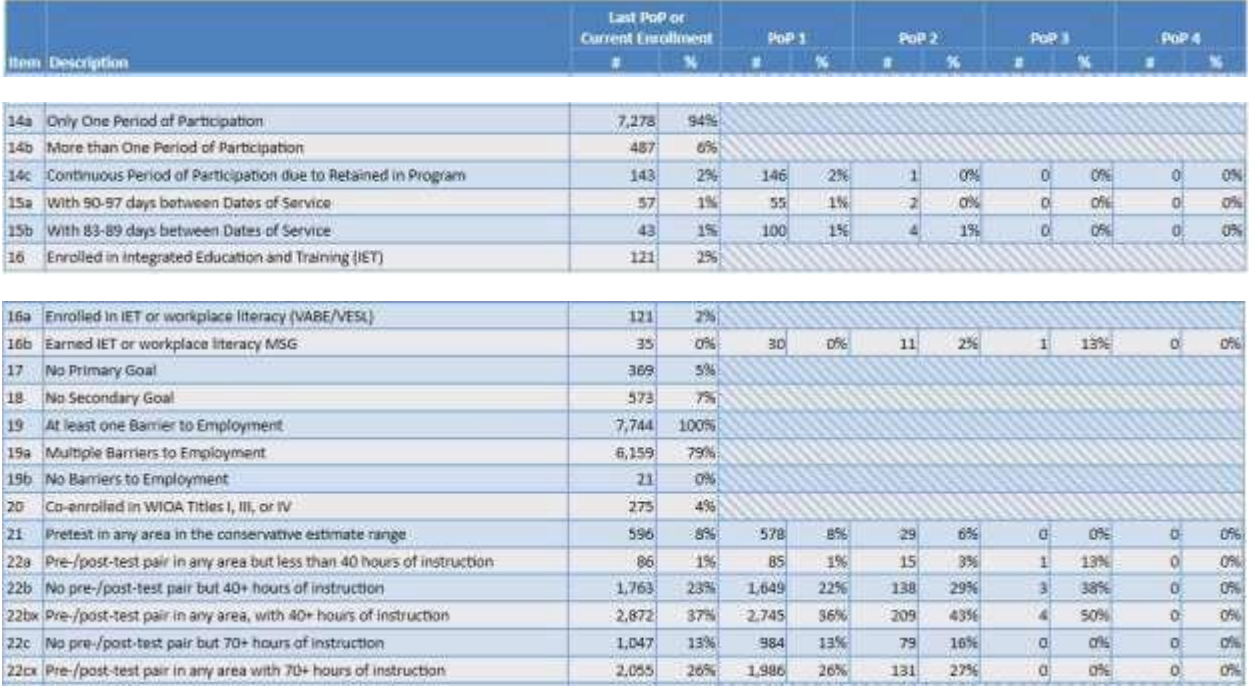

## **NRS Data Quality Standards and Program Improvement**

## **Periods of Participation (PoPs)**

PoPs are examined in 14a, 14b, and 14c. In Oregon, approximately 94% of students with at least 12 hours had only one period of participation in 2021-22. If you find that more than 10% of students

have more than one PoP (14b), then you may want to look into your attendance uploads. If you have not uploaded attendance recently, then you might artificially create a PoP for a student because that student doesn't have any record (attendance or test) in the last 90 days. State policy requiresthat data be uploaded at least every 30 days. Ideally, programs would upload every other week and use Daily Attendance record types, which means that the program uploads one record per class attendance rather than one record of the total hours since the last upload (Update record) or one record of the total hours that the student has for the year (Cumulative record). Uploading Daily Attendance records allows for refined attendance data that is more useful for knowing when to test and for program improvement efforts. More information on PoPs can be found in the ABS Policy Manual.

#### **Days Absent**

Data Integrity Report elements 15a and 15b indicate how many days the student has had since their last student activity record (attendance or test). This is most accurate when attendance is uploaded frequently and when Daily Attendance records are used. Element 15a indicates that a student has recently met the 90 day threshold of no activity that creates a new PoP if they return. Element 15b indicates when a student is gone almost long enough to create a PoP (15b) by reaching 90 days of absence. You can use this to reach out to students before they have two PoPs, which means you'd be required to demonstrate two MSGs in order to be at 100% of PoPs with MSG versus one continuous PoP with only one MSG required to be at 100% of PoPs having MSG.

#### **Integrated Education and Training**

Data Integrity Report elements 16 and 16a indicate how many students have been marked as having the Special Program, Integrated Education and Training (IET) and/or workplace literacy. If you have an IET program, then you should expect to see a count of students in this category. Element 16b indicates those in an IET or workplace literacy program who have earned an MSG relevant to those programs. More information on MSGs for IET/workplace literacy participants can be found in the ABS Policy Manual.

#### **Goals**

Per State policy, programs must record learners' short term (primary) and long term (secondary) goals on the entry record, and the DIR flags when students leave these blank (17 and 18). Just a reminder that goals must be chosen by the student (e.g. the program may not automatically select "Improve English Skills" as the short-term goal for all ESL students). Please see section 1.3 "Oregon-Specific Definitions & Interpretations" for what is and isn't allowed to be recorded as a student goal.

Collecting data on short and long term goals is not a federal requirement, but it helps students be aware of their purpose and direction. The State ABS Team encourages programs to make goalsetting a meaningful part of orientation and include goal review as part of their program practice. Recording Goals in TOPSPRO helps the State advocate for ABS students with the state legislature. It can also help local the local providers in the following ways:

Student Advocacy within own institution

- Program Development according to student needs
- Program Development with WIOA Partners
- Professional Development within program

#### **Barriers to Employment (B2E)**

Barriers to Employment are collected by all WIOA partners and will be used to adjust performance outcomes based on the numbers of barriers the population being served faces. All (100%) of Oregon's Title II participants should have at least one Barrier to Employment (B2E) (element 19). This is because all ABE students should be reported as having "Low Levels of Literacy" as a B2E and all ESL students should be reported as having "English Language Learner" as a B2E. Additionally, all students in correctional programs (Sec 225 programs) should have "Ex-Offender" as a B2E. While some B2E can be identified by staff, others, like "Cultural Barrier" can beexplained by staff, but must be chosen by the student. As such, the vast majority of Oregon participants should have multiple Barriers to Employment (B2E) marked in TOPSPRO. See section 2.2 on Barriers to Employment for how to update this data element in TOPSPRO.

Similar to collecting goals, collecting data on Barriers to Employment is an opportunity for students to identify challenges they might face during their program, and ideally resources available to help with those challenges. Like goals, data on barriers to employment can be used to advocate for students, leverage funding, and inform professional development.

#### **Co-enrolled with other WIOA partners.**

Some states use TOPSPRO to track co-enrollment with other WIOA partners for federal WIOA reporting. Oregon uses data matching, so this (data element 20) is not relevant for Oregon providers.

#### **Testing**

#### *Conservative Estimates (21)*

Students who pretest in the conservative range (data element 21) have a test score that tells the provider that the test was too easy. Per Oregon policy, if a learner achieves a conservative estimate (diamond) score on a CASAS pretest, the learner must be re-tested with a test from the next higher level within a week of the initial pretest.

#### *Learners with a pre-posttest pair and fewer than 40 hours (22a)*

Per federal policy, learners should not be tested before having 40 hours of instruction. Per Oregon Policy, documentation must be submitted to the state as to why the student has been posttested with CASAS, BestPlus, or TABE before they have 40 hours of instruction. The 40 hour policy does not apply to GED® testing. The point of this element is to notify local programs and the State Research Analyst of patterns of students testing too early so that it can be corrected. If you have many students in this category, please check into assessment procedures or policies that are allowing students to be posttested before 40 hours or to be reported in TOPSPRO as being posttested before 40 hours. Note that if test scores are input into TOPSPRO before student contact hours are updated, it is possible that students are being flagged as having a posttest before 40 hours even

though they have had 40 contact hours. Frequently loading attendance data in TOPSPRO prevents TOPSPRO from erroneously flagging students in the Data Integrity Report.

#### *Learners without a pre-posttest pair but more than 40 hours (22b)*

These students are eligible to posttest but not necessarily ready. Please refer to the local assessment policy to make sure your program has procedures in place for identifying eligible vs. ready students. Also consider your current posttest rate (10a) to see if you are on track to meet the State target of 41% posttested by the end of the program year. Many programs struggle to maintain a balance between posttesting enough (10a) but not posttesting too soon (10b). NRS Table 4b shows if students are making gains when they posttest. If you run NRS Table 4b, you can analyze gains at various levels and programs for students who have tested.

#### *Learners without a pre-posttest pair but more than 70 hours (22c)*

CASAS recommends 70-100 hours of instruction before posttesting. This data element (22c) identifies students who have accumulated 70 hours and are not only eligible (40+ hours) but most likely ready to test. Look into your testing procedures to see how these students slipped through, or use this to identify students to test during the next testing block. Also consider whether the 70+ hours are in the same subject or spread across multiple subjects. The 70+ hours does not have to be in the same subject since subjects like Speaking and Listening help each other; on the other hand, if 30 hours are in math and 40 in reading, you may want to consider if the student is truly ready.

# <span id="page-31-0"></span>4. ONGOING UPDATES

## **GED® COMPLETER**

## **How to Enter a GED® Completer into TOPSpro**

## 1. Go to GED® Manager and search student by last name, first name, or GEDID.

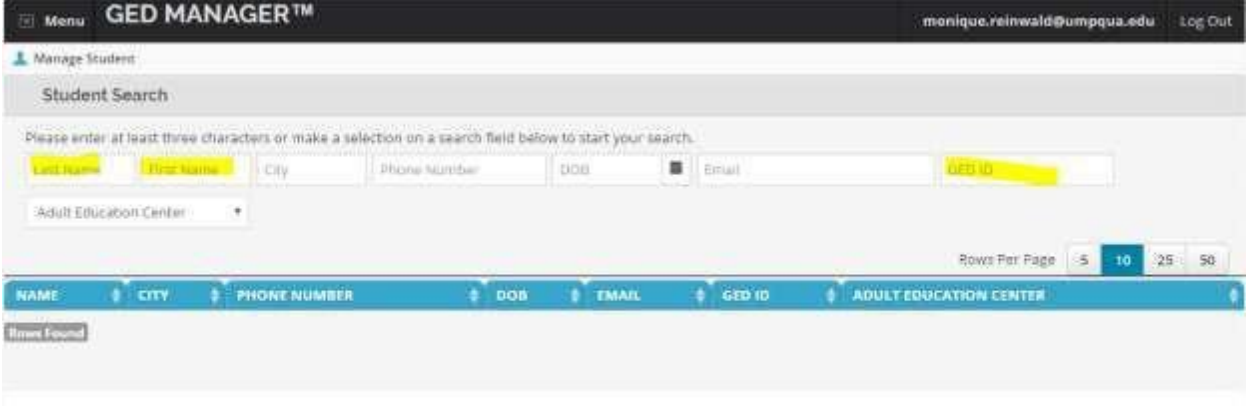

## 2. Find the GED ID and all 4 GED® Test passing scores in GED®Manager.

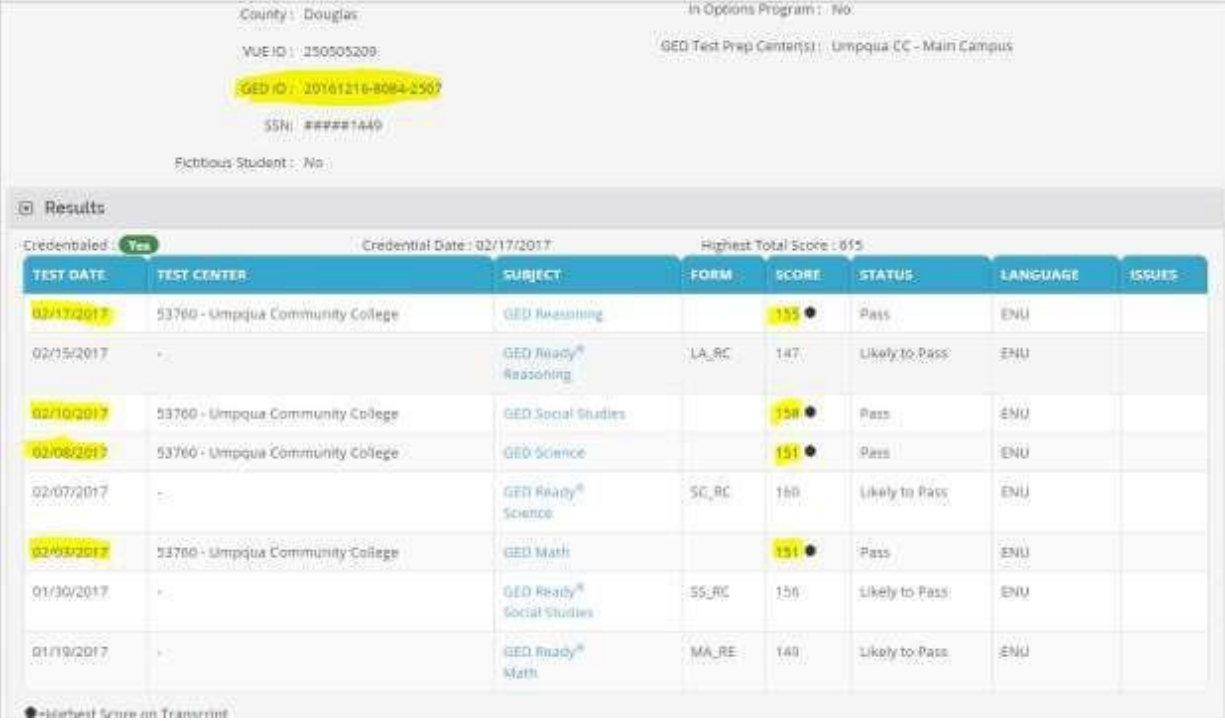

3. Open TOPSpro in the Navigation Bar at the top select Records  $\bullet$ Students $\bullet$ Demographics this will pull up the demographic list so you can search for yourstudent. Click on the filter icon that is circled in red (this will allow you to look up your student by first name or last name). Double click on the student name.

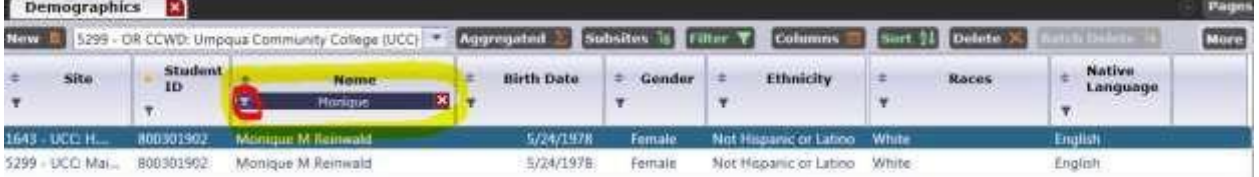

4. This will open up the student information page with all demographic information. Click the highlighted pencil next to the identification heading, which allows you to edit the section and fill in the student's GED 2014 ID in the identification section. Make sure the GED 2014 ID has all the appropriate dashes. If you do not put in dashes, the State cannot use it for data matching. Then click Save in the top toolbar.

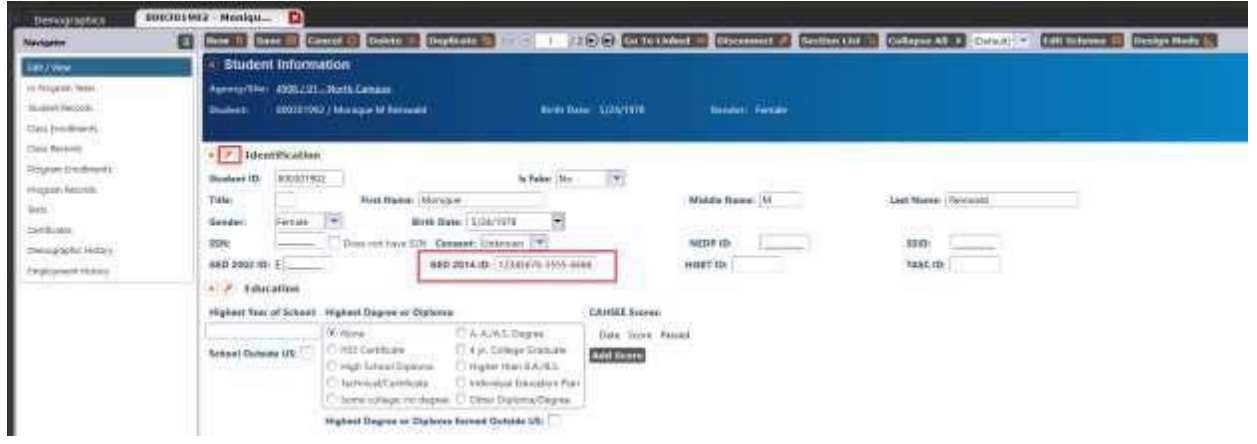

5. In the Navigator Bar on the left Click on "Student Records."

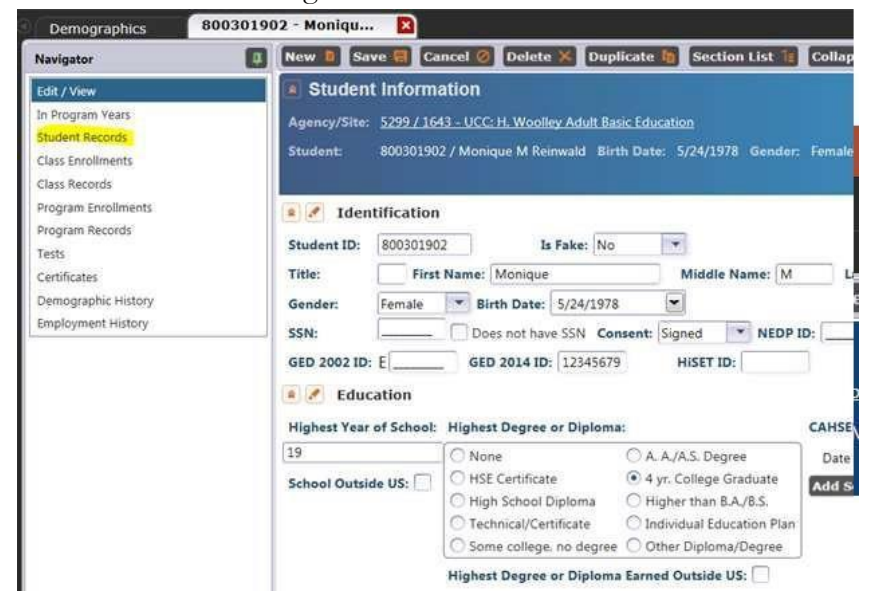

6. Select "New" to the left to create a new student record.

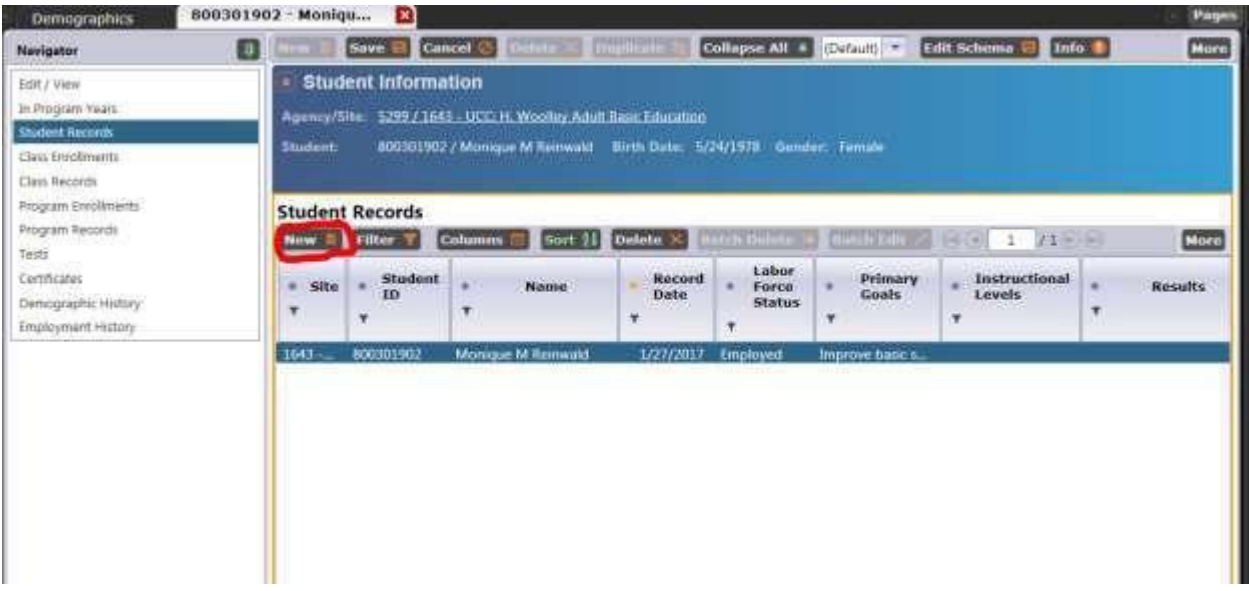

7. Select the pencil next to Education & Goals and then enter the date when the student's final GED® test was taken and passed because this is their completion date. This date must be WITHIN the program year (July 1 to June 30 of the respective year). Do not enter completion dates that occur after June 30 of the program year.

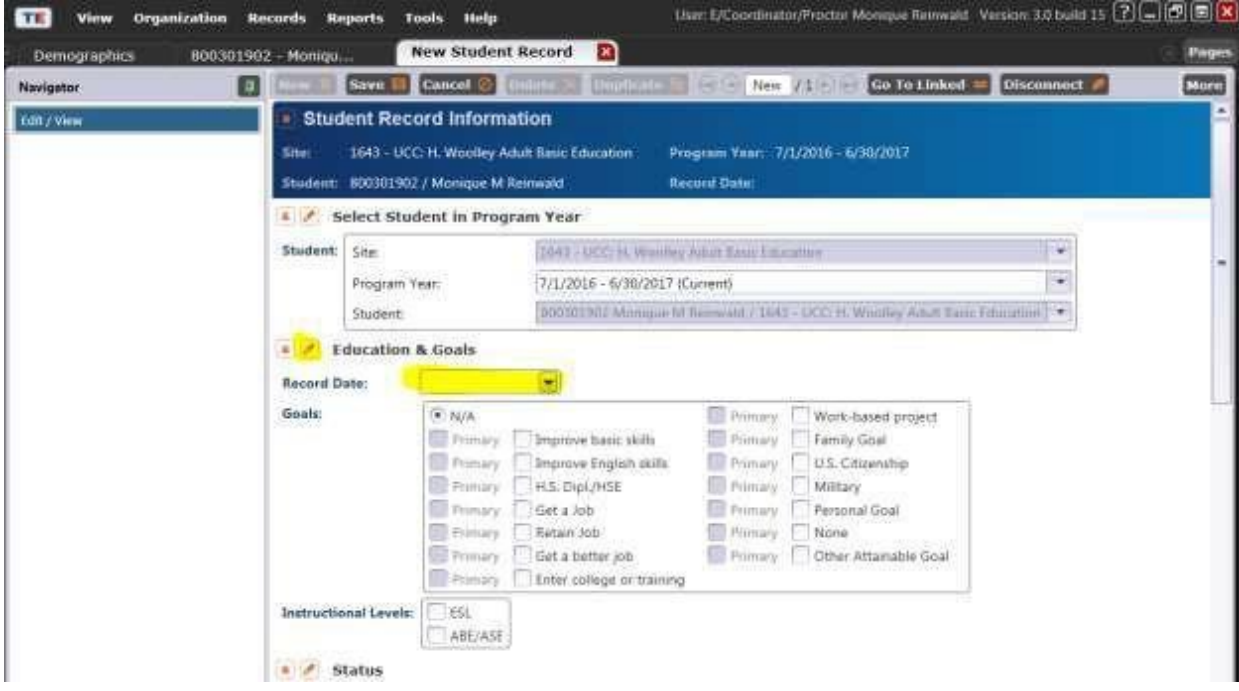

8. Scroll down the page until you find the "Results" heading. Select the pencil tool so you can edit the results section. Under the Education Results place a check mark in the box for Passed GED 2014. Then click save in the top toolbar.

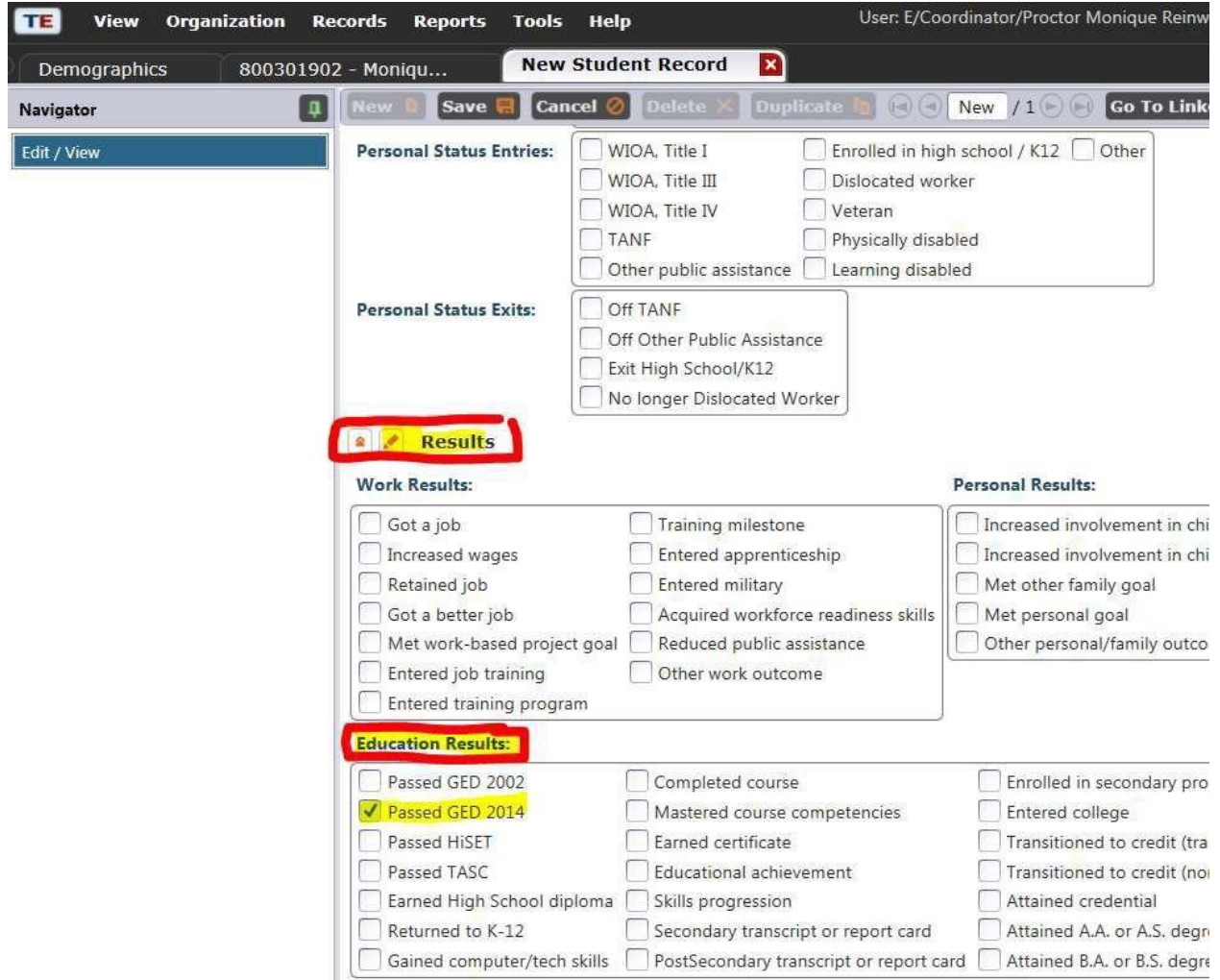

You have successfully entered a GED® Completer. At this time, enter an exit reason for them if they do not plan on returning for further services. TOPSpro will automatically exit students, so there is no need to update their "Program Status" or "Date Exited Program".

## **ENTERED POSTSECONDARY**

## **Marking "Entered Postsecondary" in TOPSPRO**

Exiting ABS and then entering postsecondary education or training counts as an Educational Functioning Level Gain in NRS Table 4 (federal reporting).

To record that a student has entered postsecondary education or training, you can mark the results under Student -> Records.

Make sure the record date reflects when the student entered postsecondary education or training.

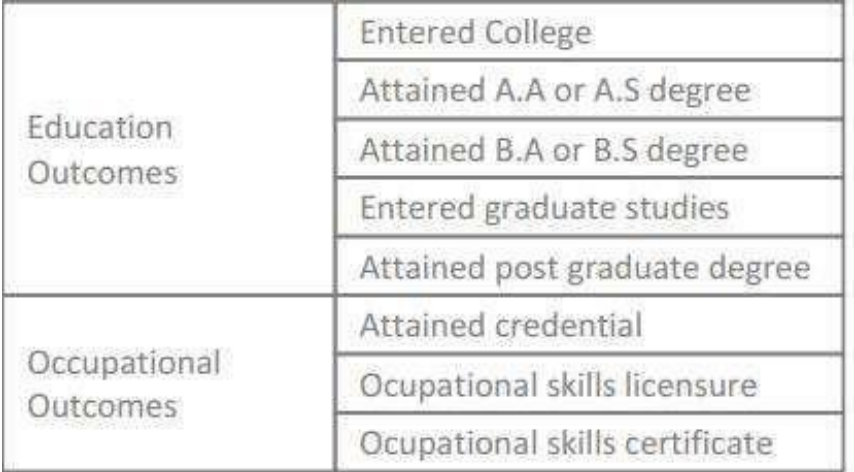

If the ABS exit date is before the record date for above options for "entered postsecondary" then it will count as an EFL gain in Table 4.

## **EXIT REASON**

## **Background Information**

Ideally, every student in TOPSpro will have an exit reason, even if that exit reason is marked as "Unknown". Programs need to mark this for two reasons:

- 1. **It is helpful for programs to have this data to inform program management**. For example, if many students are exiting because of lack of child care, then the director can use this information when applying for the GED® wrap-around grant to pay for childcareduring GED® classes. This data can be used to seek funding and support within the college and from outside stakeholders or funders.
- 2. **It is required for federal reporting**. Students who exit for a few very specific reasons will be dropped from federal reporting. The Exit Reasons leading to Exclusion must be marked in TOPSPRO to comply with federal requirements.

### **Exit Reasons Leading to Exclusion**

The short list of exit reasons that will exclude students from federal reporting are as follows:

- **Incarceration**
- Medical treatment that is 90+ days
- Death
- Called into active military duty for  $90+$  days

The full definitions for exclusions:

The participant exits the program because he or she has become **incarcerated** in a correctional institution or has become a resident of an institution or facility providing 24-hour support such as a hospital or treatment center during the course of receiving services as a participant.

The participant exits the program because **of medical treatment** and that treatment is expected to last **longer than 90 days** and precludes (i.e. prevents) entry into unsubsidized employment or continued participation in the program.

The participant is **deceased**.

The participant exits the program because the participant is a member of the National Guard or other reserve military unit of the armed forces and is **called to active duty for at least 90 days**.

#### **Exit Reason in TOPSpro**

The full list of exit-reasons is displayed below and can be found under Student's Program Records. Once you're in TOPSPRO, go to Records<sup>●</sup>Programs●Enrollment:

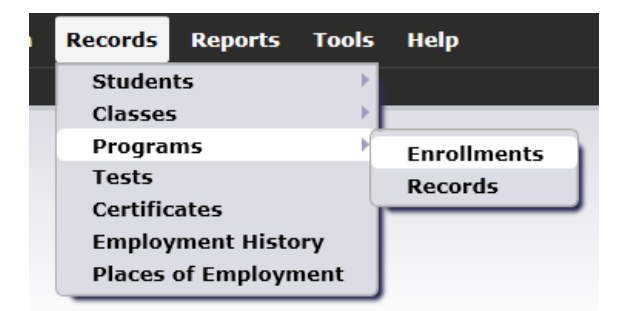

You should see "Program Exit Reason". If you click the filter button (funnel), then you will see a full list of possible exit reasons and you can filter by one, if needed.

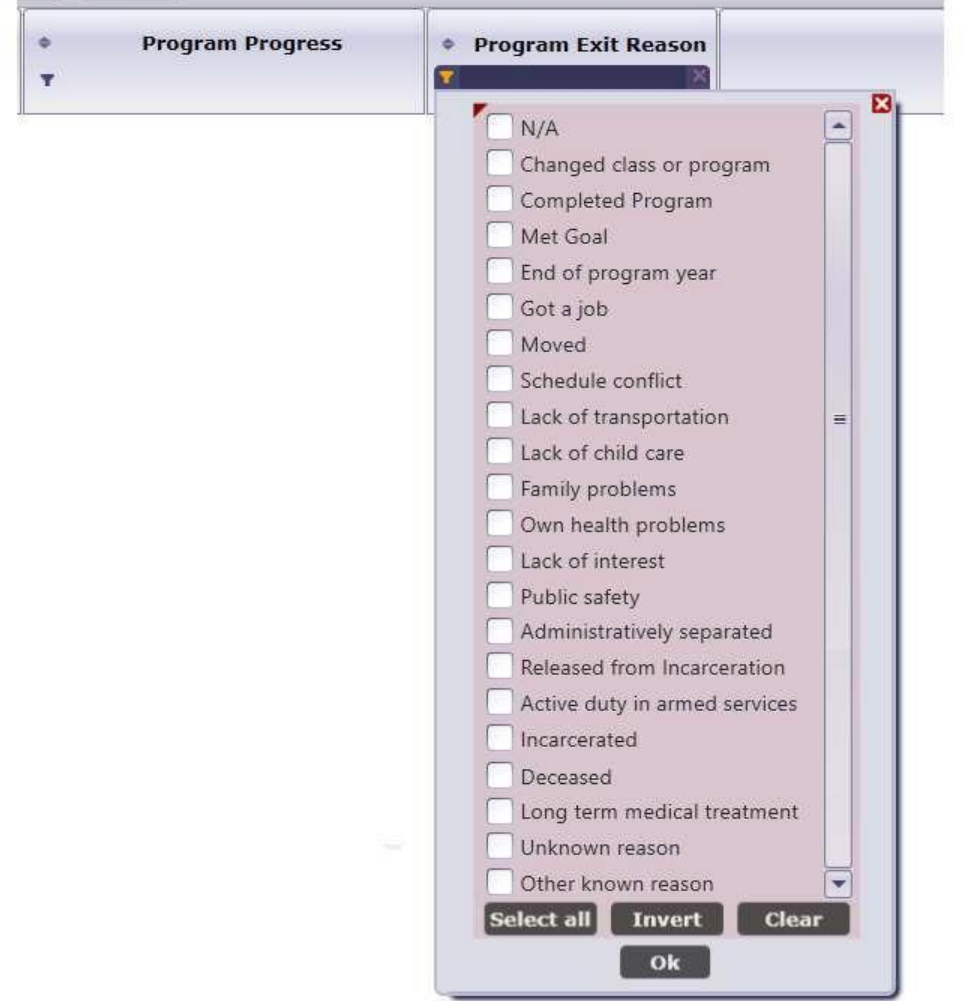

## **Marking Exit-Reason in TOPSpro**

In order to change a student's exit reason, pull up program enrollments:

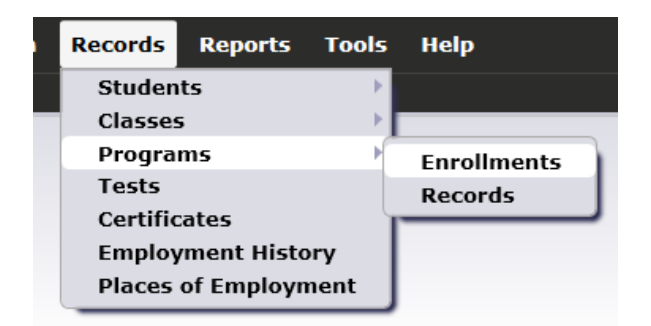

Double click on the student record you want to change to open it.

Once open, click on "Add Entry/Update Record"

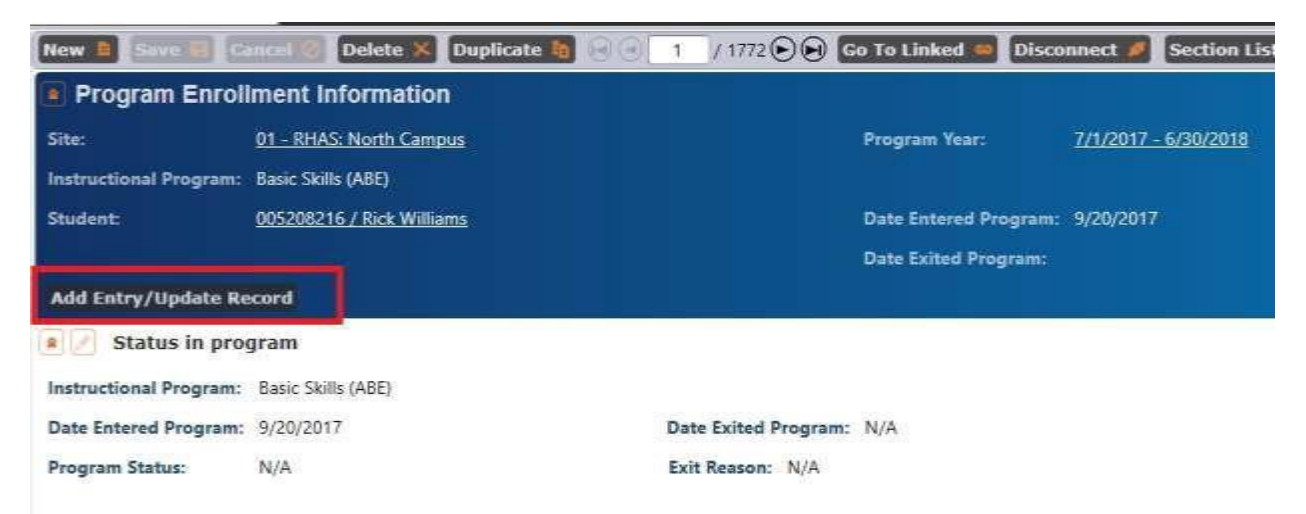

This will open a new window. Add in today's date for the Record date at the top of the page:

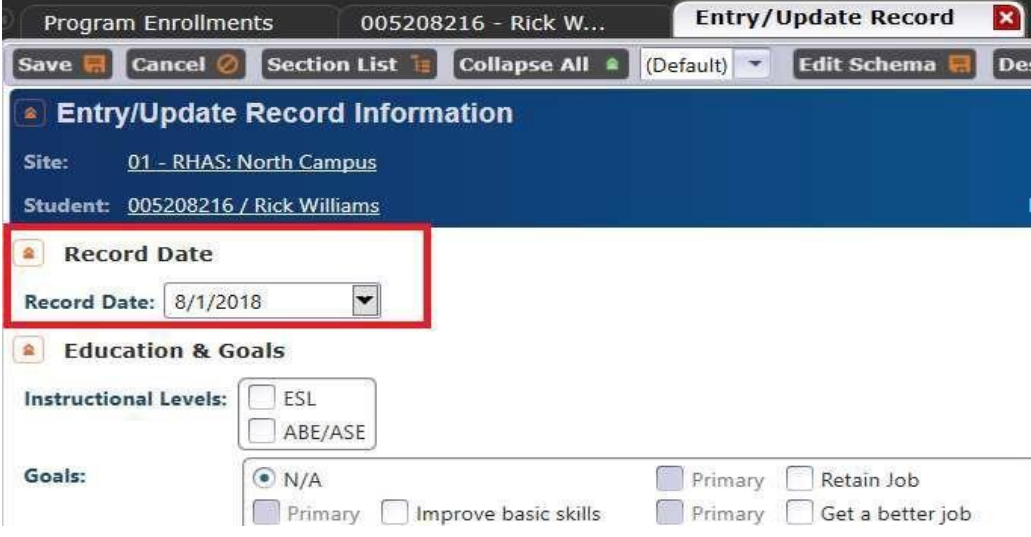

Scroll down to the Program Status and Progress section and mark the Exit Reason.

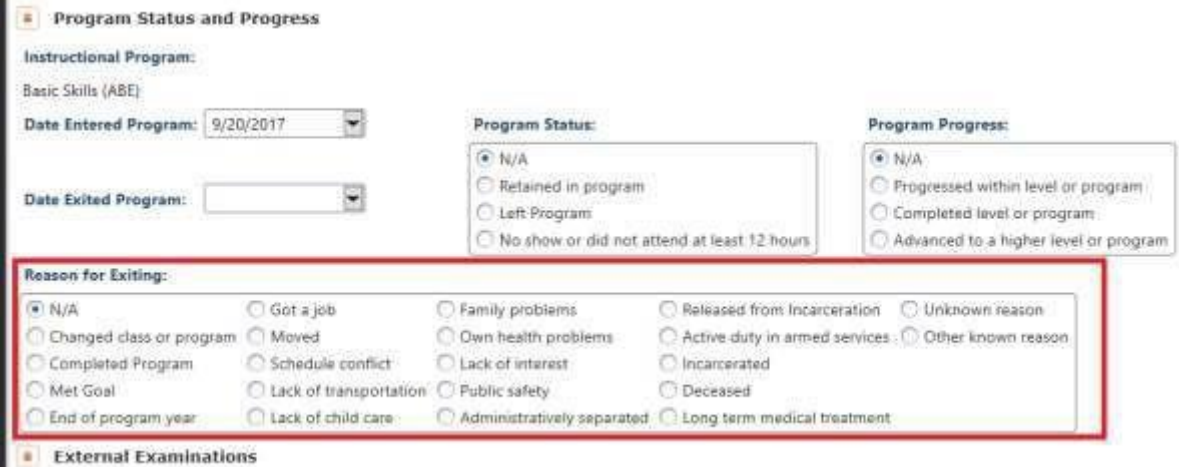

Leave the "Date Exited Program" portion blank. TOPSPRO will fill this in once the student is gone (i.e. no data uploads for this student) for 90+ days and their last date becomes their official exit date.

**Leave the "Program Status" portion blank.** If you mark "Retained in Program" it could potentially mess up the exit date. Do not mark this.

## **MSGS FOR IET/WORKPLACE LITERACY PARTICIPANTS**

## **Background Information**

Adult education programs can now report additional types of MSG for workplace literacy and integrated education and training (IET) participants in NRS Tables 4 and 4c. The Office of Career, Technical, and Adult Education (OCTAE) [Program Memorandum \(PM\) 17-2](https://www2.ed.gov/about/offices/list/ovae/pi/AdultEd/octae-program-memo-17-2.pdf) defines MSG as the percentage of program participants who, during a program year, are in an education or training program that leads to a recognized postsecondary credential or employment and who are achieving measurable skill gains—defined as documented academic, technical, occupational, or other forms of progress—toward such a credential or employment.

Depending on the type of education or training program, documented progress is defined as one of the following:

1. Documented achievement of at least one educational functioning level of a participantwho is receiving instruction below the postsecondary education level;

Programs may measure educational functioning level gain in one of three ways:

- a. States may compare the participant's initial educational functioning level, as measured by a pretest, with the participant's educational functioning level, as measured by a post-test;
- b. States that offer adult high school programs that lead to a secondary school diploma or its recognized equivalent may measure and report educational gain through the awarding of credits or Carnegie units; or
- c. States may report an educational functioning level gain for participants who exit a program below the postsecondary level and enroll in postsecondary education and training during the program year. A program below the postsecondary level applies to participants enrolled in a basic education program.
- 2. Documented attainment of a secondary school diploma or its recognized equivalent;
- 3. Secondary or postsecondary transcript or report card for sufficient credit hours that shows a participant is meeting the state unit's academic standards;
- 4. Satisfactory or better progress report, toward established milestones, such as completionof on-the-job training or completion of 1 year of an apprenticeship program or similar milestones, from an employer or training provider who is providing training;or
- 5. Successfully passing an exam that is required for a particular occupation or progress in attaining technical or occupational skills, as evidenced by trade-related benchmarks such as knowledge-based exams.

States may report MSG types 1 and 2 for all adult education participants and any of the five MSG types for participants in workplace literacy and IET programs. More information, including a chart of MSG types, can be found in the ABS Policy Manual.

### **Marking MSG Types 3, 4, and 5 in TOPSpro**

The following graphic outlines which Work Results and Education Results pertain to MSG types 3, 4, and 5 for IET/workplace literacy participants:

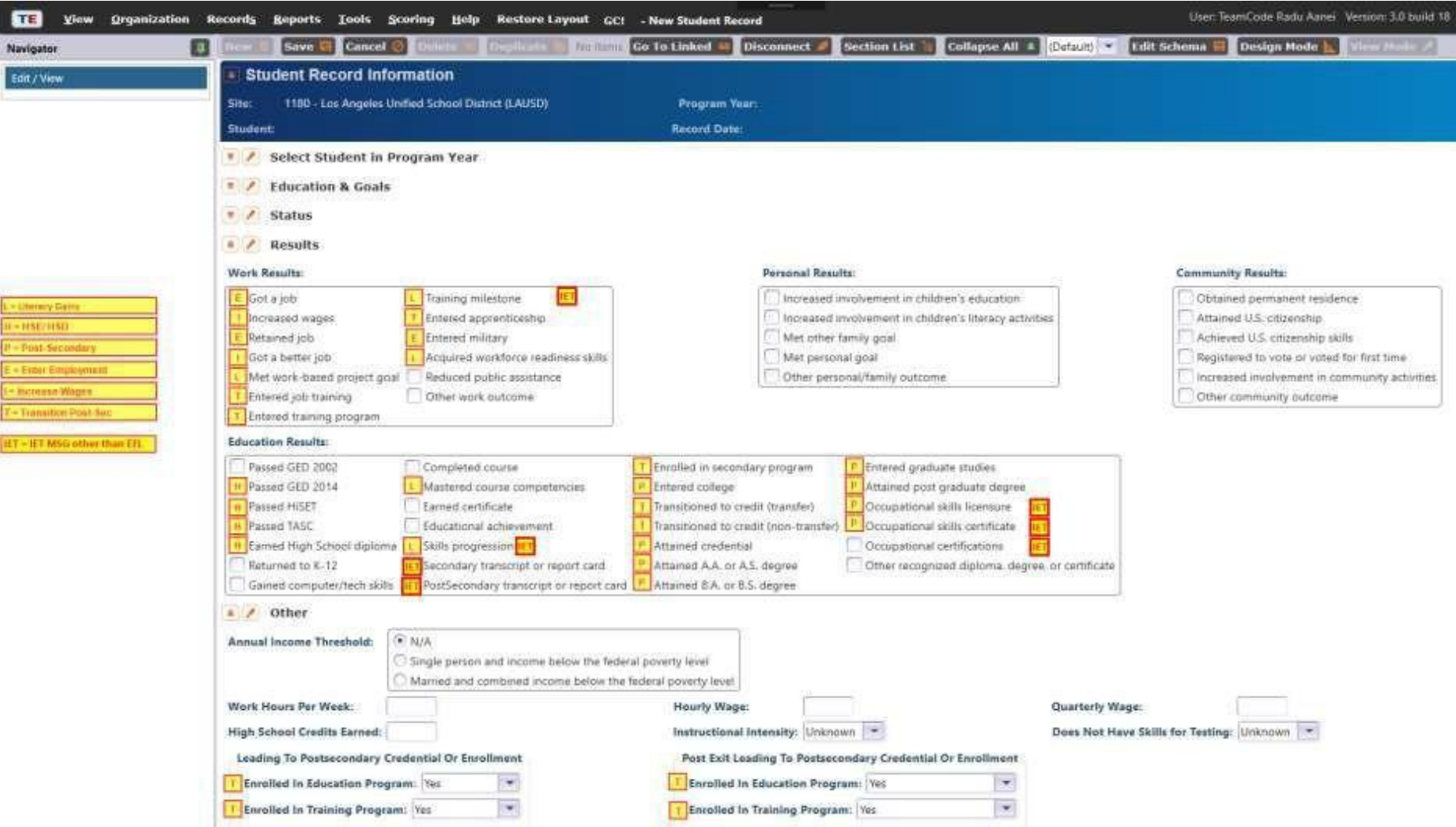

#### $4.5.$ **BEST PLUS 2.0 RESULTS FOR MSG**

#### **Marking BEST Plus 2.0 Test Results inTOPSpro**

BEST Plus 2.0 test results apply to MSGs for accountability and performance. There are BEST Plus assessment selections in TOPSpro and the paper forms D, E, and F, as well as the computer adaptive forms (CAT) D, E, and F are approved for use in Oregon. BEST Plus test results are factored into account for MSGs on the NRS Tables (MSG gains achieved via these tests will be counted as MSGs on the NRS Tables), as long as the results are accurately recorded in TOPSpro.

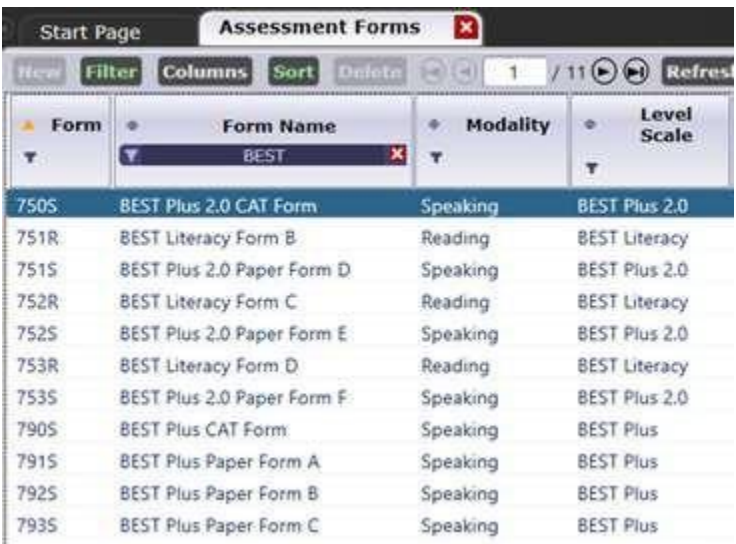

OCTAE-approved assessment instruments for accountability use in Oregon:

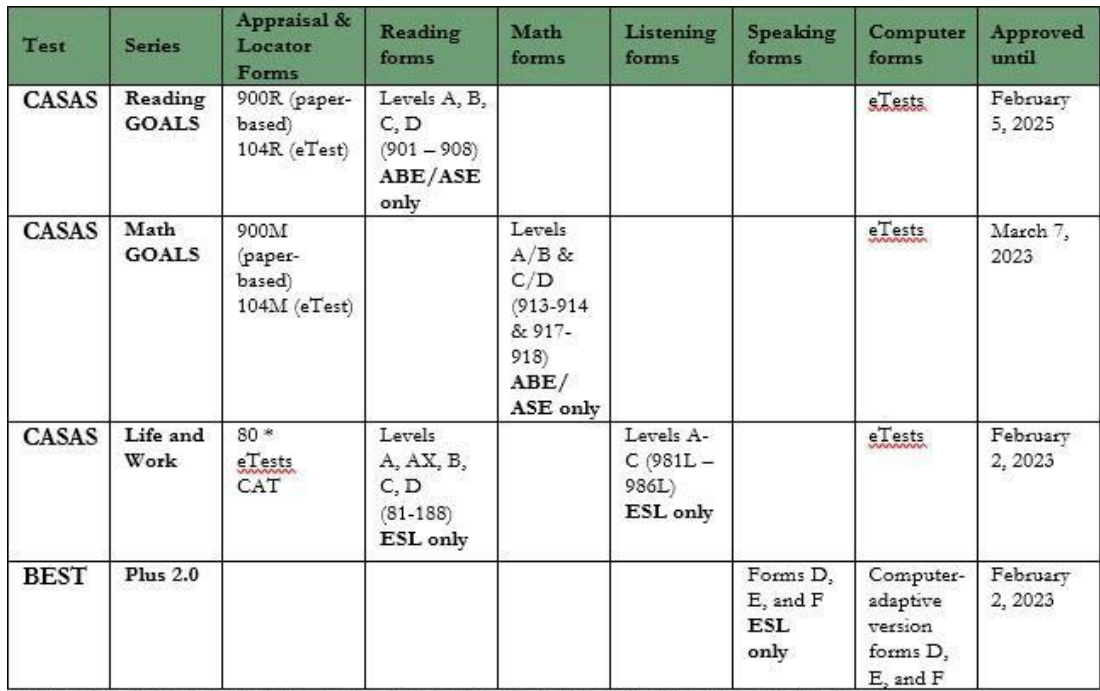

\*ESL Oral Screening Interview may be used to determine if a Form 80 Appraisal is appropriate for non-native English speakers.

# <span id="page-43-0"></span>5. END OF YEAR ACTIVITIES

# **5.1. DATA VALIDATION**

### **Data Validation**

## **End of Year Data Validation & Report Activities Activities**

- Review July Data Audit feedback from CCWD Research Analyst
- Input GED IDs and SSNs into TOPSPRO by July 14, 2023 for CCWD Research Analyst to complete GED® data matching
	- GED IDs should have dashes
	- SSNs should not have dashes
- Follow up with all students possible that are being dropped for missing data
- Review NRS Tables Summary Audit for drop reasons
- Update TOPSPRO student data by July 29, 2023
- Record GED<sup>®</sup> completers in TOPSPRO from list that CCWD Research Analystprovides from d at a match by July 29, 2023

## **REPORTS AND DATA TO GENERATE & SAVE**

You will want to save the raw data at the student level as well as aggregate program level data.

- Save final copies of data, tables, and reports for the program year by July 29, 2023. •
- Save reports in both PDF and Excel versions, as available.
- Print and give your director/dean/other staff these reports.

#### **Reports**

- o NRS Tables (1, 2, 2a, 3, 4, 4a, 4b, 4c, 6)
- o NRS Tables Summary Audit (included in NRS Tables Report)
- o NRS Tables Monitor Report
- o NRS Periods of Participation Audit
- o NRS Periods of Participation Statistics
- o NRS Persister Report
- o NRS Barriers to Employment

#### **Raw data**

- o Students—In Program Years
- o Student—Records
- o Program—Enrollments
- o Class—Records
- o Student Assessments

In order to get the raw, student level data, first, run the NRS Tables Monitor Report for the year you desire.

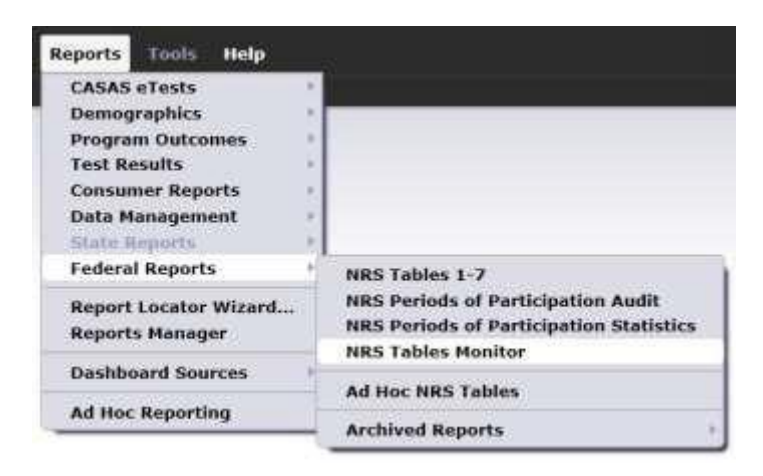

It will default to the current year, so you will most likely have to go back and select the previous year. Then select "Generate". This report will pull all the information at the student level. It won't display any information up front because the report will be too many pages. That's ok. Once it finishes loading, select the "Export" button and export the document, saving it as an excel document. It will default to PDF, so you will have to explicitly select Excel.

Next, you'll want to run reports from the Report Viewer Navigator.

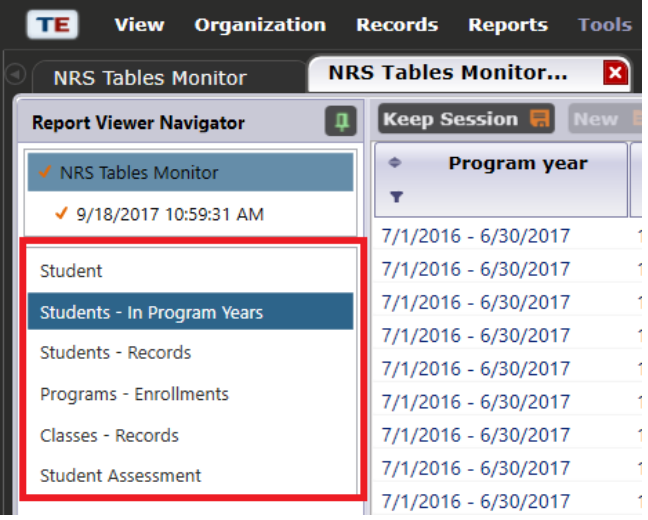

#### **Student―In Program Years**

Use the Report Viewer Navigator to select "Student—In Program Years" in the Monitors Report.

Right click on the grey ribbon at the top where the column names exist. To add a variable, click "Show\_\_\_\_\_\_". It will appear to the right of where you clicked.

Add the following variables:

- SSN
- GEDID 2014
- First Name
- Middle Name
- Last Name
- Ethnicity
- Age
- Native Language
- Instructional Program
- Highest Year of School
- School Outside US
- Highest Degree/Diploma
- Earned Outside US
- Barriers to Employment
- Full Address
- Zip Code

Export the results as an excel file. You may have to wait a few minutes for it to load before it will export. Save as "Student Demographics" with the year on the end (e.g. "Student Demographics 2022-23").

#### **Student―Records**

Use the Report Viewer Navigator to select "Student—Records" in the Monitors Report. Add the following variables:

- Program Year
- First Name
- Middle Name
- Last Name
- Secondary Goal
- Consent

Export the results as an excel file. You may have to wait a few minutes for it to load before it will export. Save as "Student Records" with the year on the end.

#### **Program―Enrollments**

Use the Report Viewer Navigator to select "Program—Enrollments" in the Monitors Report.

#### Add the following variable:

- Program Year
- First Name
- Middle Name
- Last Name

Export the results as an excel file. You may have to wait a few minutes for it to load before it will export. Save as "Program Enrollments" with the year on the end.

#### **Class—Records**

Use the Report Viewer Navigator to select "Classes—Records" in the Monitors Report. Add the following variables:

- Program Year
- First Name
- Middle Name
- Last Name
- Class Extended ID
- Class Start Date
- Class End Date
- Date Entered Class
- Date Exited Class

Export the results as an excel file. You may have to wait a few minutes for it to load before it will export. Save as "Class Records" with the year on the end.

#### **Student Assessments**

Use the Report Viewer Navigator to select "Student Assessment" in the Monitors Report. Add the following variables:

- Program Year
- First Name
- Middle Name
- Last Name
- Assessment Type
- Assessment Duration in minutes
- Form Name
- Instructional Program
- Modality
- Raw Score
- Retested

Export the results as an excel file. You may have to wait a few minutes for it to load before it will export. Save as "Student Assessments" with the year on the end.

# <span id="page-48-0"></span>6. SETTING UP THE NEW YEAR

## **6.1. PROXY RECORDS**

Because Title II student data is collected during an academic year but reported according to a program year, TOPSpro provides a proxy function which allows programs to carry forward copies of student records that meet specific criteria into the subsequent program year. With updatedWIOA programming, TOPSpro Enterprise can now look across program years for data. Federal reporting will ignore proxy records, instead using the original records. Proxying allows programs to save a copy of certain student records in the current program year as a reference since users can only see records for one year at a time. The parameters of state approved use of the proxy functionare:

- Assessments administered within the appropriate window of time in one program year (April 1-June 30, if the student re-enters the program by October 15th) may be proxied forward to the subsequent program year by utilizing the TOPSpro proxy function. Entry records may also be created using this proxy function to eliminate the need to complete new Scantron entry record forms for programs that use Scantron forms.
- When the TOPSpro proxy function is initiated by a user, TOPSpro will look for a "trigger" in the current program year. A trigger could be an Entry, an Update or aTest record in the new program year. When one or more triggers are found, TOPSpro will create proxies. TOPSpro proxies all test forms used in Oregon. Also, the TOPSpro proxy function provides an auditable activity log that identifies records as proxies, differentiated from records created by manual entry or scanning.
- The only permissible method of carrying forward a proxy record into a new program year (as opposed to entering an entirely new record indicative of new program entry and/or assessment) is through use of the TOPSpro proxy function. It is not permissible to manually create any student records for use as proxy records in a subsequentprogram year by erasing or otherwise altering any previously completed Scantron form or mimicking a similar process by manual data entry.

To RUN the PROXY WIZARD,

Click on TOOLS from the menu bar, then select PROXY WIZARD from the list.

Unless you need to remove previously created proxy records, keep the defaults on this screen and click on the NEXT button.

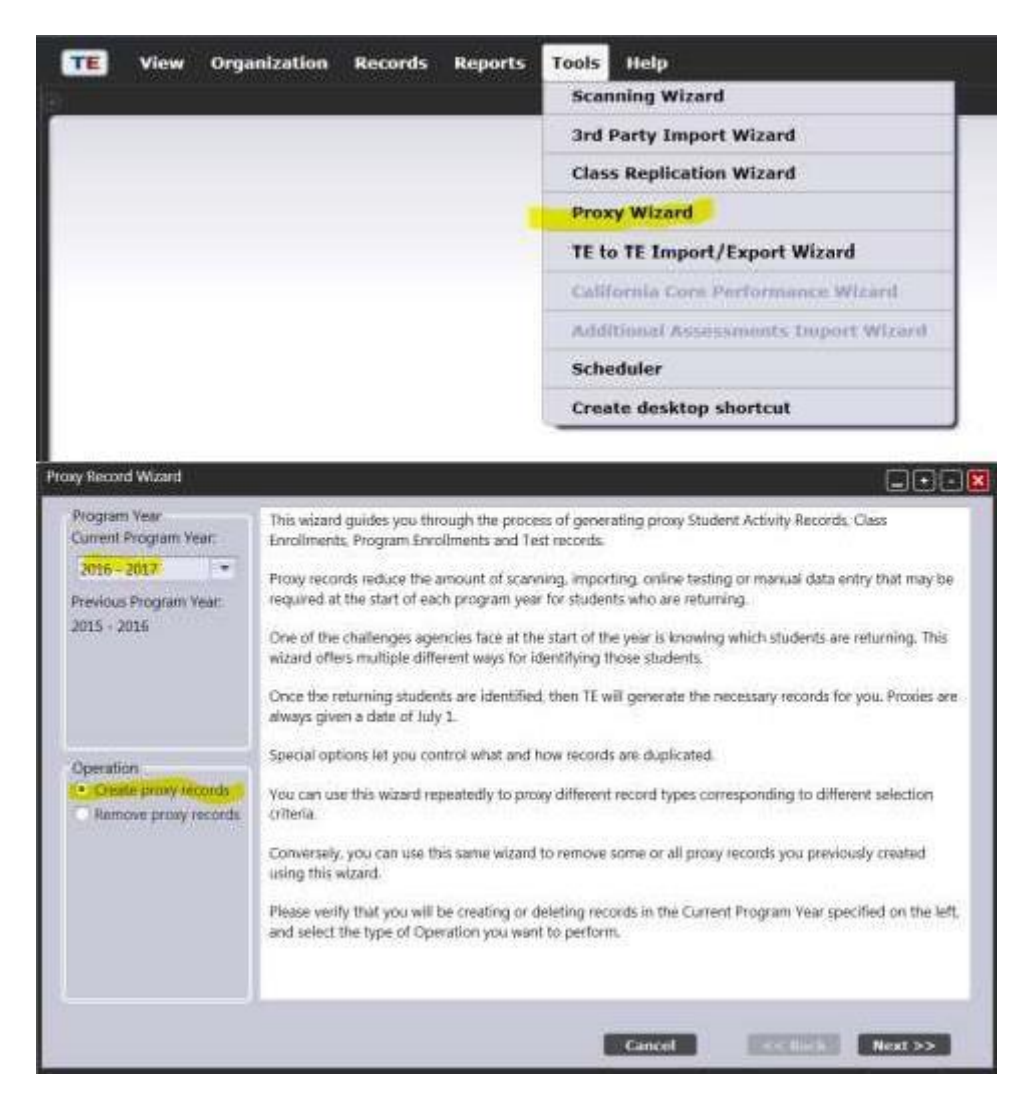

If you have access to multiple Agencies, you may need to change this value.

Otherwise, click on the NEXT button.

Accept the default source of "Activity in the New Program Year". Advanced users may find an alternative need to use the other options.

Hint, unchecking the 'Skip Additional Record Filtering' box, will eliminate a couple of NEXT clicks…

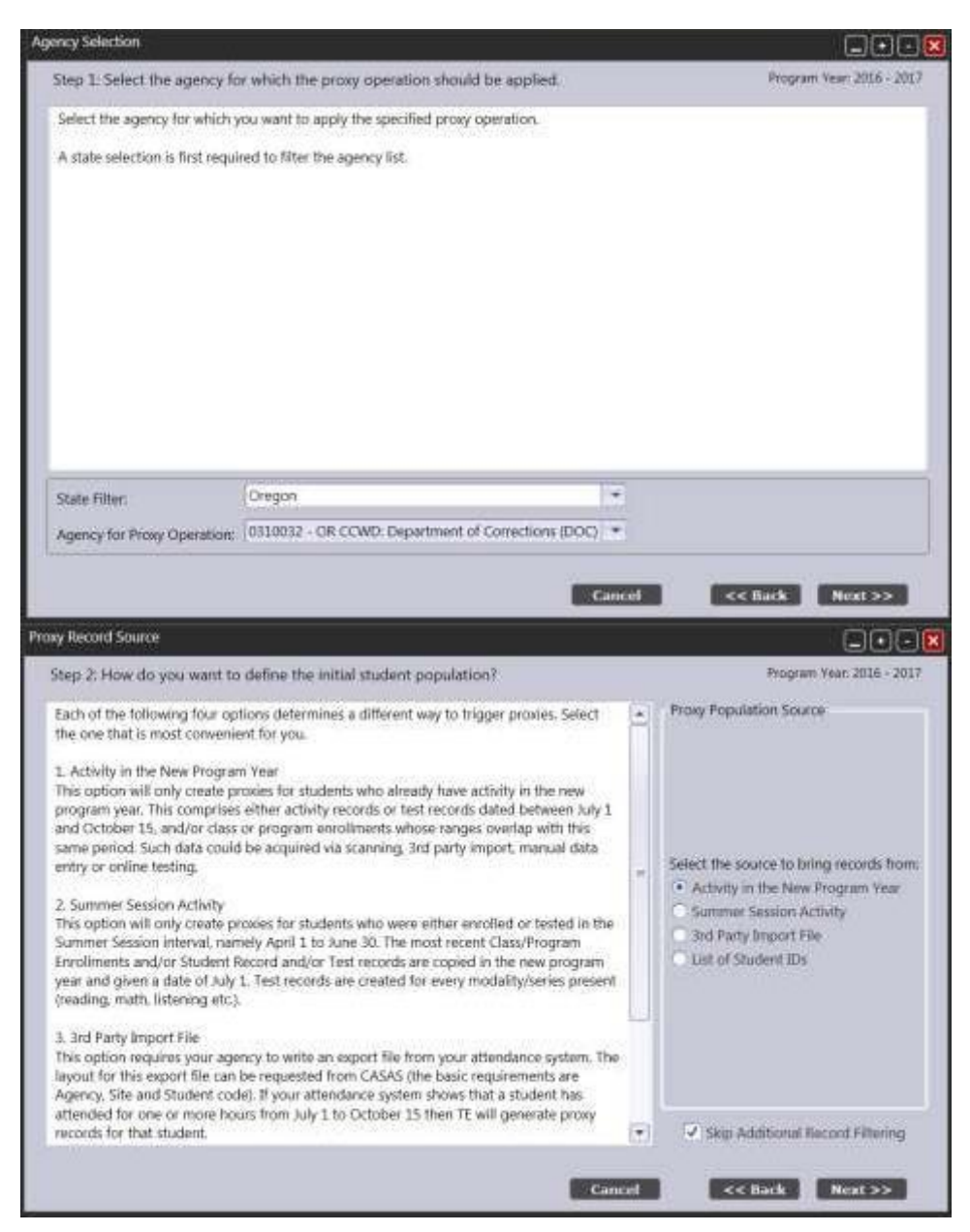

Another NEXT click…

Another NEXT click…

Unless you need to remove specific individuals from the proxy process.

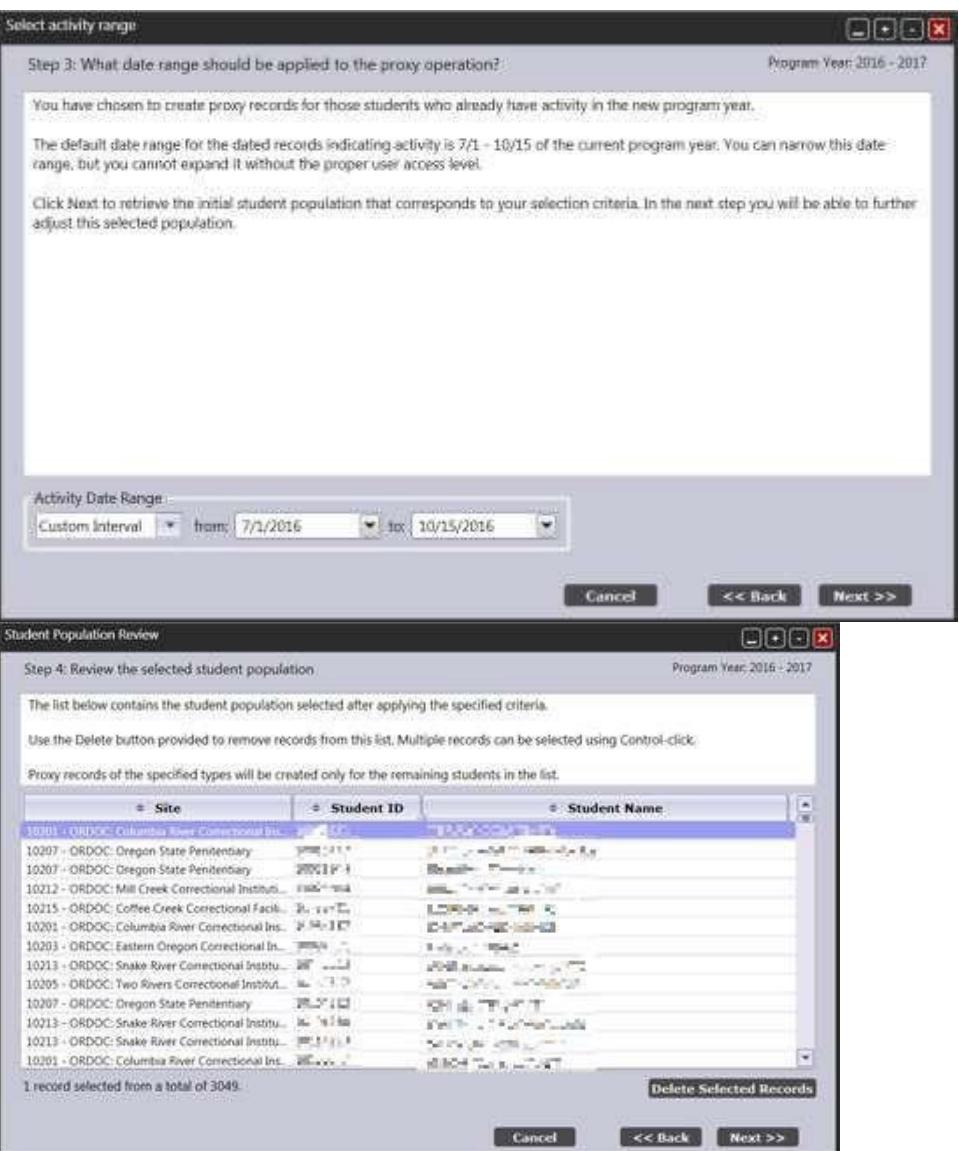

Check only the 'Test Records' box to create the new proxy records. Then click the NEXT button.

You could also proxy class enrollments and program enrollments in order to save you from having to create these by hand for the next program year. This is particularly useful if you have a summer term that runs from June through July or August since you'll need the same class and program records in both program years.

Another NEXT click…

The default values are set by state policy.

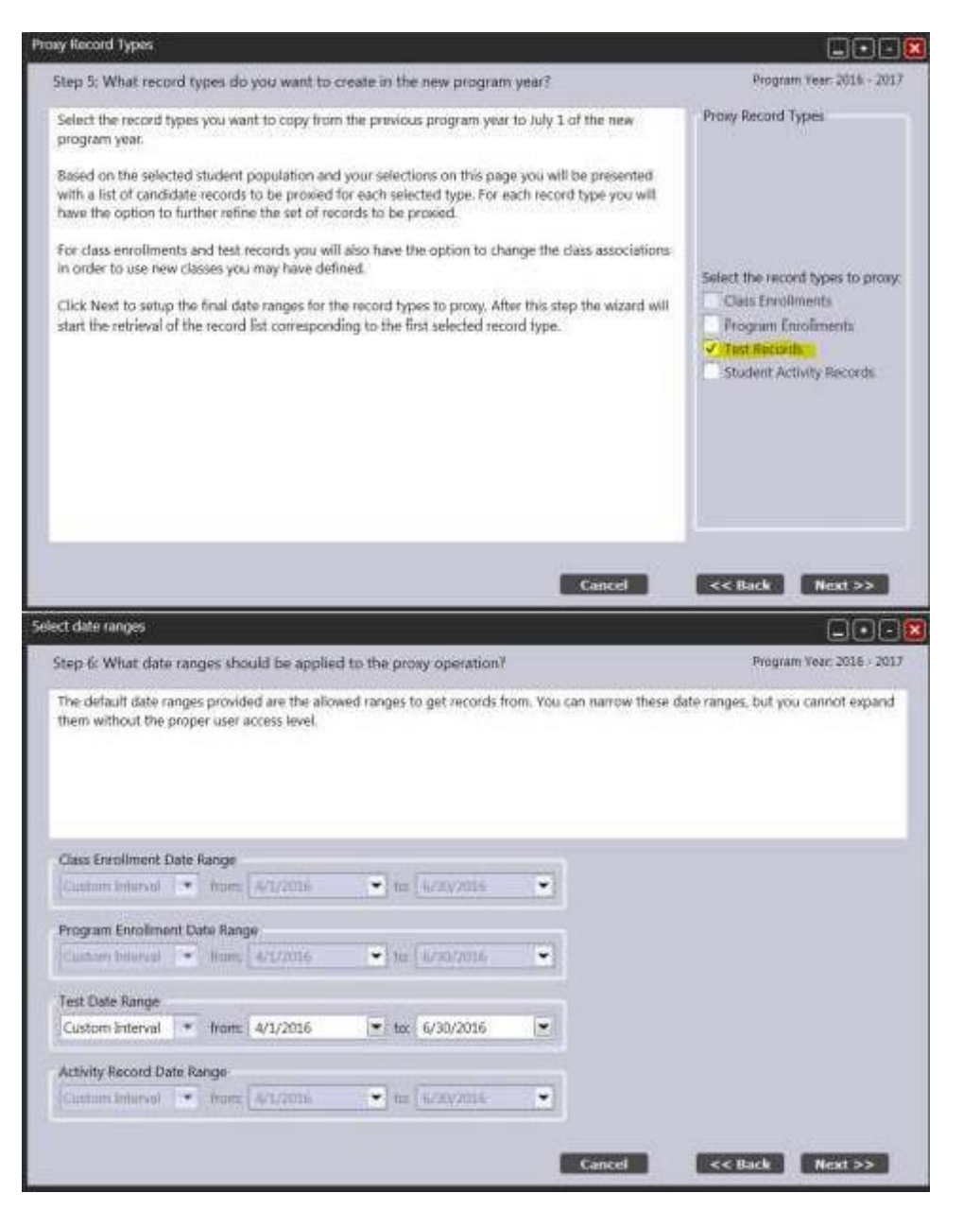

This screen allows you to change the class assigned to the learners test record. You may have a use for this feature.

Most likely, another NEXT click…

In the Agency Wide Proxy section, the only option you may want to select would be,

'Do not proxy Tests for students with Test records in this PY'

Click the NEXT button.

The items checked in the Activity Records section do not apply to Test Proxies, so you can leave them as is.

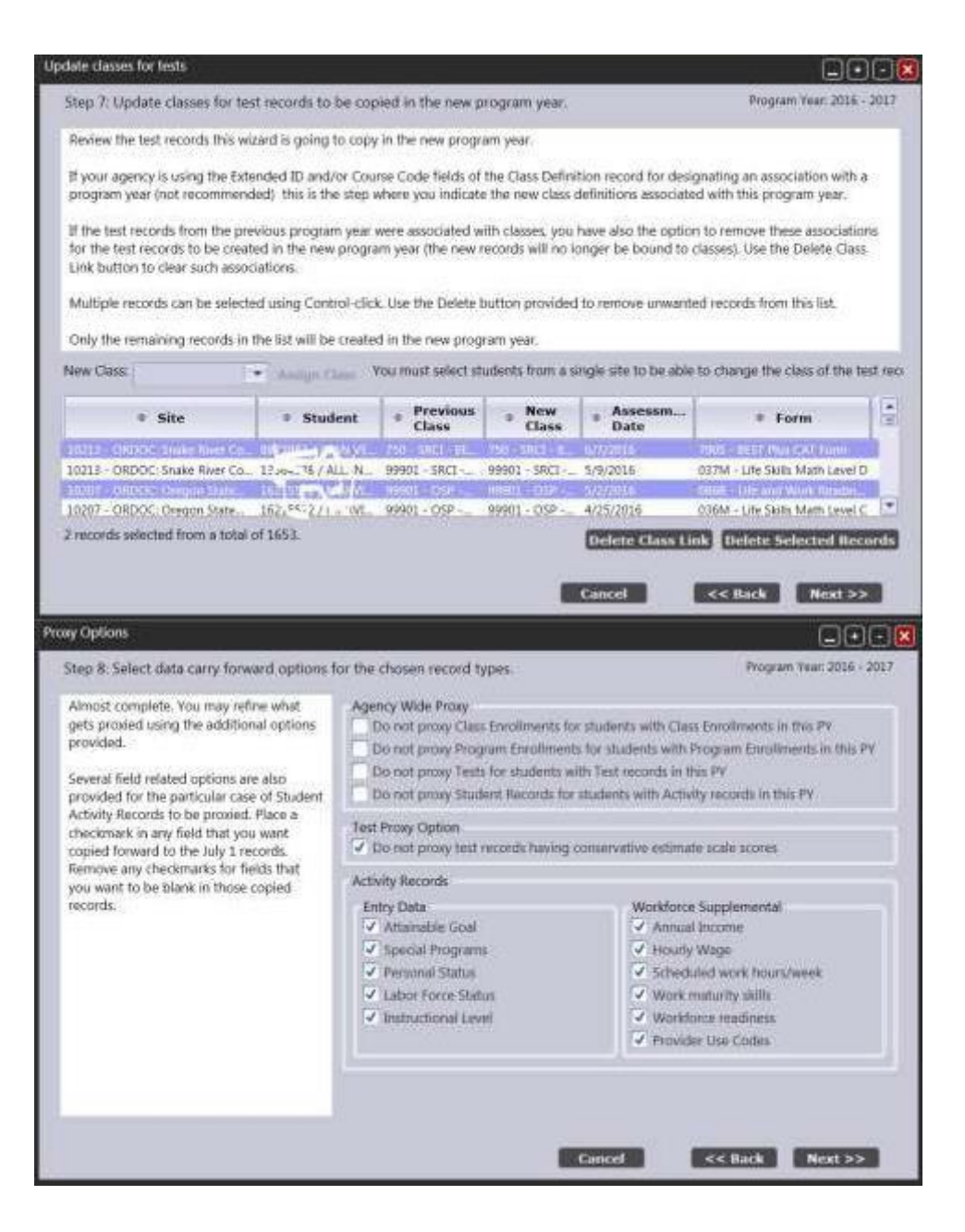

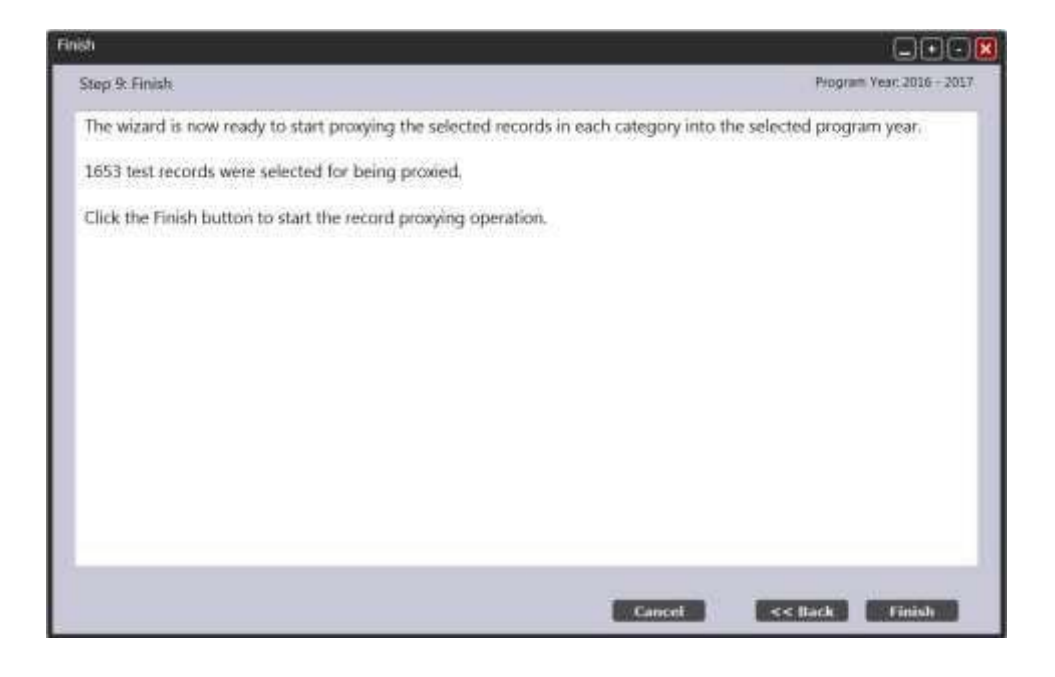

Finally, you click the FINISH button.

# Reports generated during the Proxy Wizard Process

#### **Proxy Wizard Summary Report**

#### **Test Records**

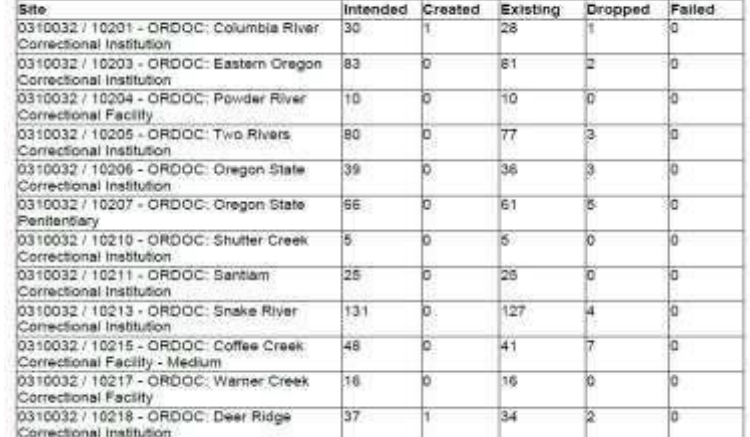

 $\Delta$ 

The Summary Report will give a site by site count of records processed by the wizard. Key on the 'Created' and 'Failed' columns.

The second report will provide detail information for each record evaluated. The status column shows this record was created.

#### **Test Records**

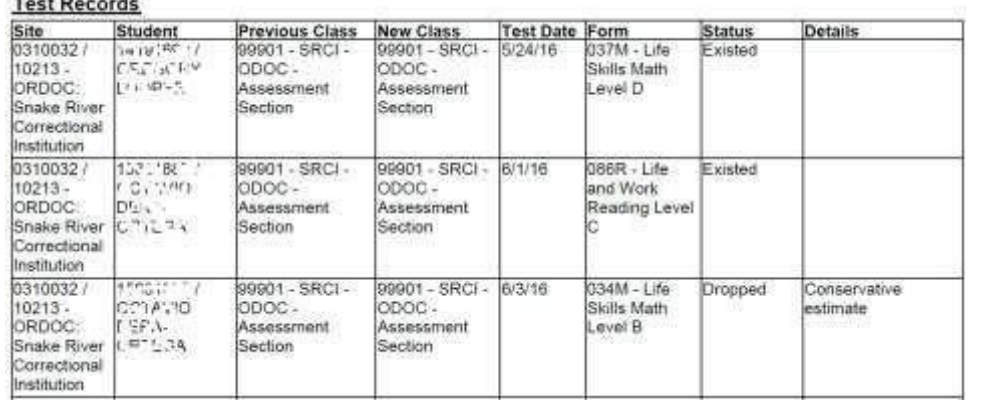

This one is an example of a new record that was dropped due to being a Conservative Estimate.

## **MISSING RECORDS IN NEW PROGRAM YEAR**

#### **Missing Tests**

You will need to find anyone who is a missing test in the current program year, if anyone, and test them.

#### Go to: Records<sup>*O*</sup> Students <sup>*O*</sup> Program Years</sub>

Click on the green "filter" button on the top ribbon and add a filter for "Students without Test" from the dropdown menu.

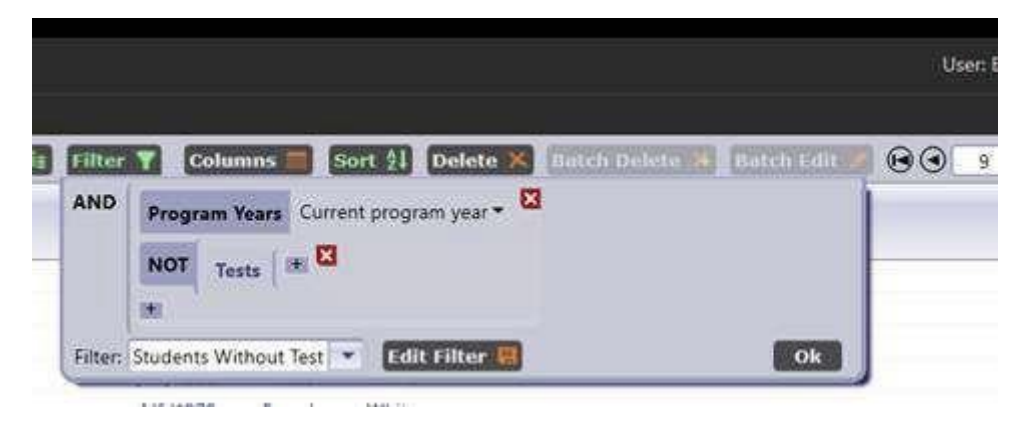

The students in this list will need to be retested.

#### **Missing Program Enrollment**

You can find and update a whole group of students who are missing their program enrollment. If your institution does a 3rd party import, you might not be missing any. It's good to check though.

- Go to Records -> Demographics.
- Filter for missing program enrollment

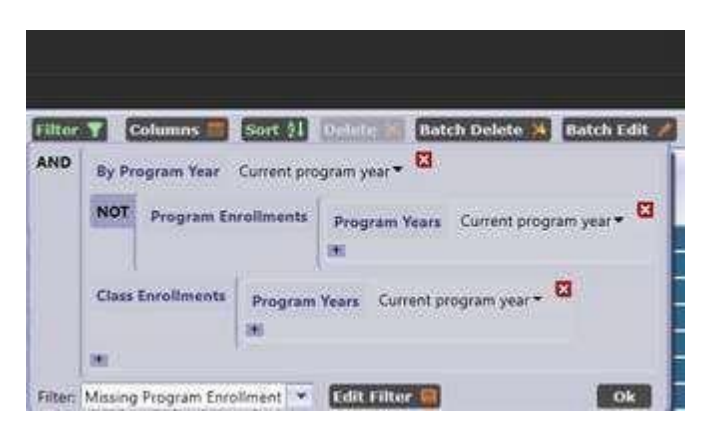

- Hold the Ctrl key and select multiple records in the Test Lister who has the sameprogram enrollment.
- Click the More button then Miscellaneous.

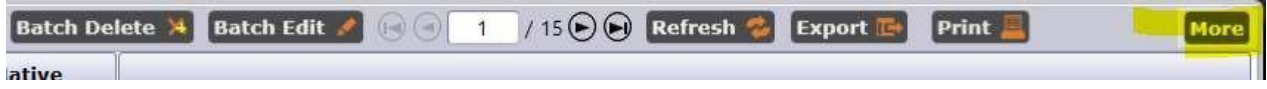

• Select Batch Insert then Student in Program.

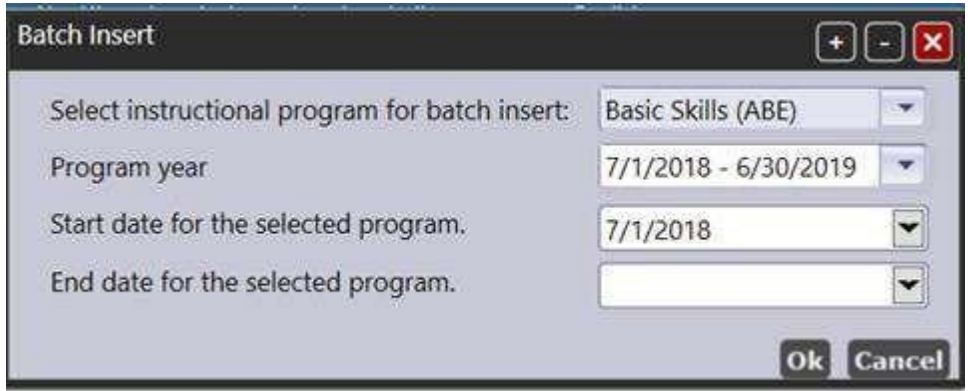

• Click OK

## **CREATING CLASS INSTANCES FOR THE NEW YEAR**

If you import your classes from a third party, you don't need to follow these instructions. You *DO* need to make sure that each and every class instance has a unique Class ID.

If you are manually creating classes in TOPSPRO, it's a two-step process.

- 1. **Set up the Class Definition.** You only need to set this up once for each classes because usually classes are repeated each year. And you can re-use class definitions
- 2. **Create the Class Instances** for each program year using the Class Definitions.

#### **Set Up the Class Definitions**

1. Go to Organization – Classes – Definitions

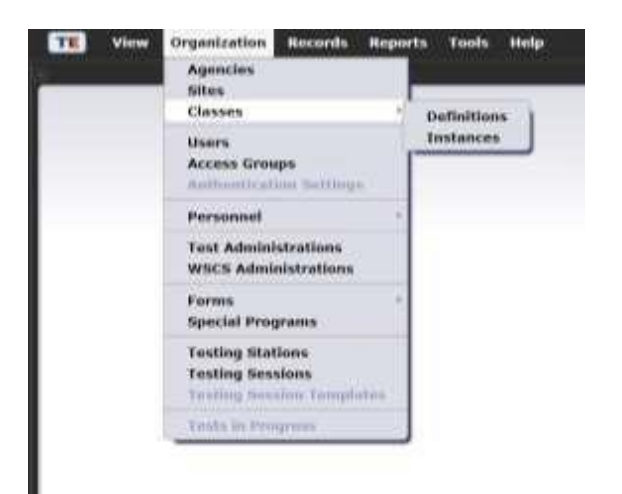

2. Click New to create a new class definitions

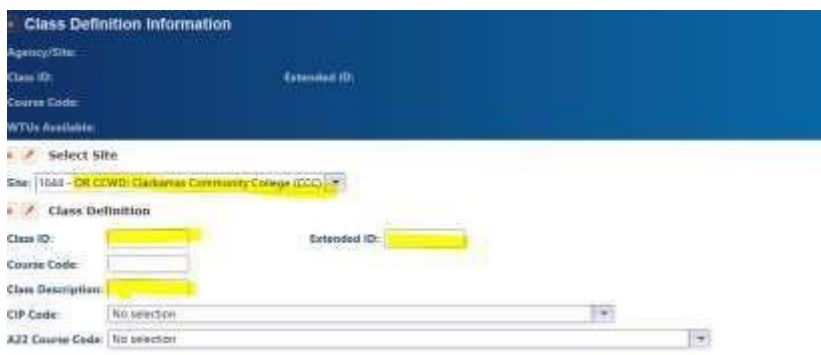

3. Fill out the yellow highlighted cells

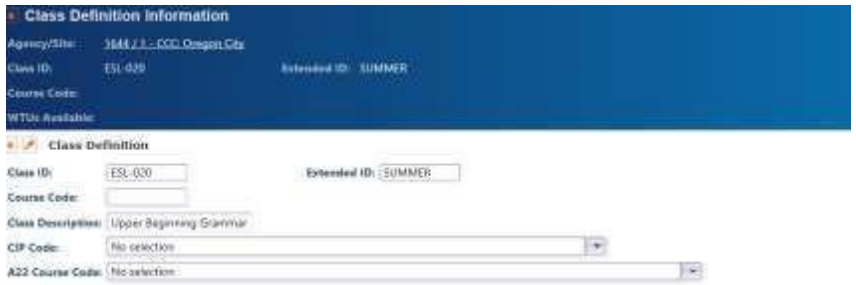

- 4. This class definition will be used for each summer for this class.
	- a. You do not need to create this again.
	- b. The extension id shows which term this class definition will be used.

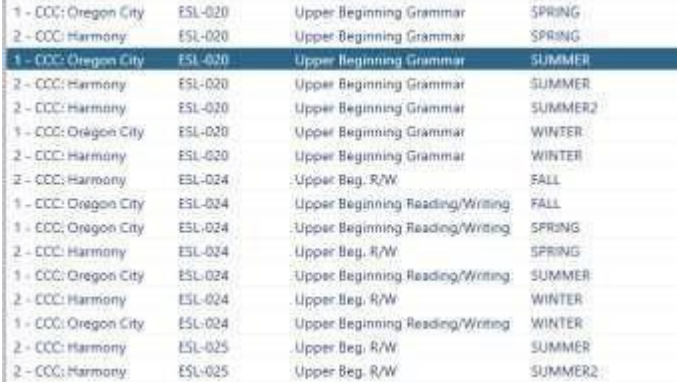

5. This part is done.

#### **Set Up the Class Instances**

1. Click Organization -- Classes – Instances

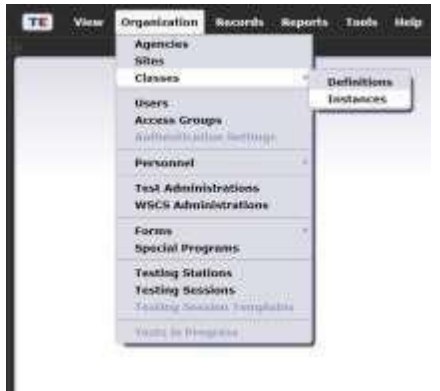

- 2. Add new
- 3. Fill out the information that you need.
	- a. Site
	- b. Program year
	- c. Class definition will be pulled in from Class definitions (that's why you need to set up the class definition before. If you have a class definition from previous year, itwill be there)
	- d. Add start and end date
	- e. Add instructional programs
	- f. Mark any Special Programs (like IET or IELCE) that apply to the whole class.

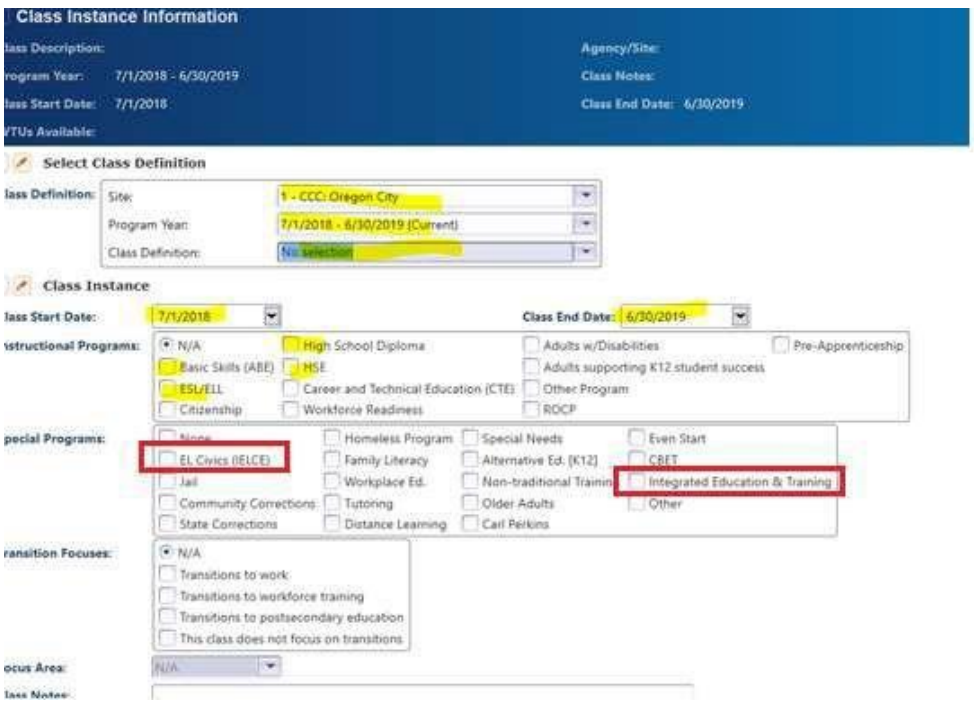

## g. "Class duration in Minutes" and "class schedule" are important because this will show up on the attendance entry.

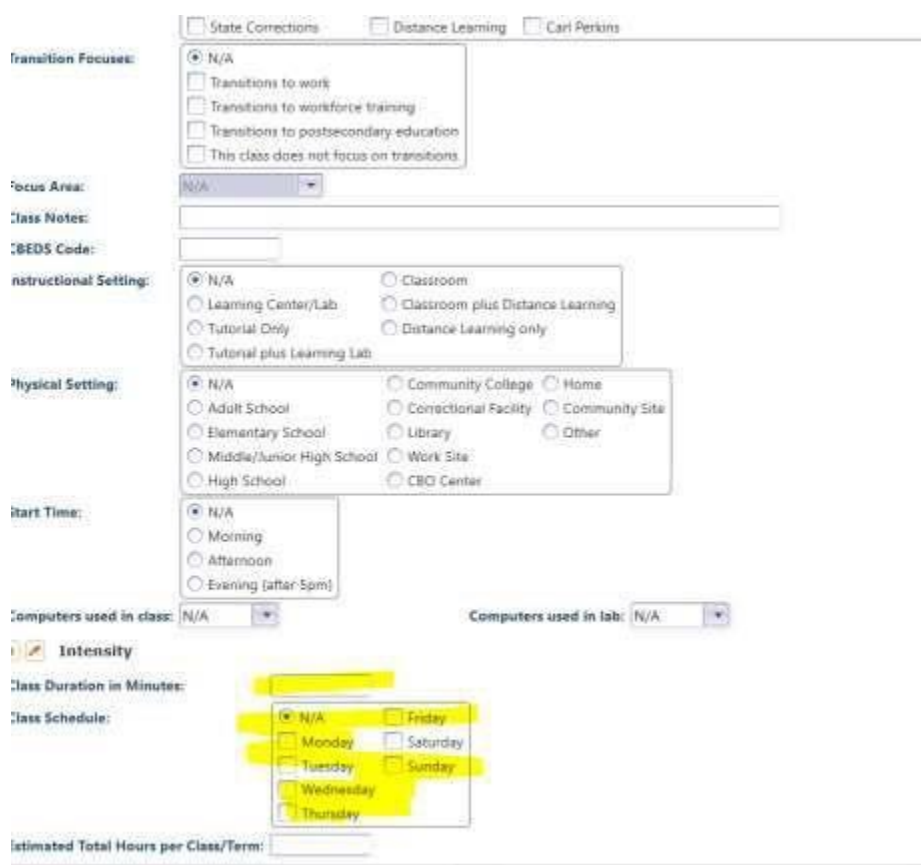

h. Add any other information, but those are only for your information